# Vytváření a prohlížení filmů a disků DVD

Během několika posledních let se počítač přesunul do obývacího pokoje – což je prostor, který bude jednou pevně pod kontrolou spotřební elektroniky. Ve Windows Vista tento trend pokračuje, a dokonce se i zrychluje. V této kapitole se podíváme na tři hlavní proměny počítače ve špičkové centrum pro sledování filmů.

Začneme základy sledování standardních disků DVD v programu Windows Media Player. Některé edice Windows Vista obsahují všechno, co potřebujete ke sledování disků DVD; dále potřebujete před správným přehráním disků DVD přidat malou, ale důležitou softwarovou komponentu.

Windows Vista rovněž obsahují nejnovější aktualizaci programu Windows Movie Maker, který vám umožní vytvářet a upravovat vlastní filmy. Můžete načíst vlastní klip natočený digitální videokamerou a přidat klipy načtené nebo uložené z jiných zdrojů. (Ostatně pokud použijete funkce pro záznam televizních pořadů v programu Windows Media Center, můžete upravovat libovolný nahraný televizní pořad, pokud není chráněn proti kopírování.) Uvedeme podrobné instrukce k uložení filmů v celé řadě formátů, od malých souborů, vhodných pro sdílení prostřednictvím elektronické pošty nebo k vystavení na webových stránkách, až po vysoce kvalitní výstupy, které vypadají skvěle na velké obrazovce.

A abychom celý proces uzavřeli, ukážeme si, jak použít nový program Windows DVD Maker pro přeměnu vámi vytvořených filmů na disky DVD, které se přehrají na libovolném domácím přehrávači disků DVD.

#### 18 Home Basic  $\bullet$  $\bullet$ Home Premium **Business**  $\bullet$ Enterprise  $\bullet$ Ultimate  $\bigcirc$

KAPITOLA

Témata kapitoly:

- Sledování disků DVD v programu Windows Media Player
- **Představení programu** Windows Movie Maker
- **Plánování projektu** programu Movie Maker
- **Použití scénáře a časové osy** pro sestavení projektu
- **Uložení a sdílení filmů**
- **Převedení filmů a obrázků** na vlastní disky DVD

#### POZNÁMKA

#### CO NALEZNETE VE SVÉ EDICI?

Většinu činností, o nichž se zmiňujeme v této kapitole, lze charakterizovat jako zábavu, takže není žádným překvapením, že některé funkce jsou dostupné pouze v edicích Home Premium a Ultimate. Ačkoliv disky DVD můžete sledovat ve všech edicích, požadovaný dekodér disků DVD není součástí edicí Home Basic, Business a Enterprise; před sledováním disku DVD si budete muset nainstalovat dekodér od jiného výrobce. Program Windows Movie Maker je dostupný ve všech edicích, ale formáty s vysokým rozlišením jsou podporovány pouze v edicích Home Premium a Ultimate. A konečně pokud chcete použít program Windows DVD Maker pro vypálení disků DVD, které se mají přehrát v samostatných přehrávačích disků DVD ve vašem obývacím pokoji, budete potřebovat edici Home Premium nebo Ultimate; ostatní edice tuto funkci postrádají a umožňují pouze vypálení datových disků DVD pomocí Průzkumníka Windows.

# **Sledování disků DVD v programu Windows Media Player**

Přehrávání disků DVD v programu Windows Media Player vyžaduje podporovanou jednotku DVD a softwarový dekodér. Téměř všechny dnešní nové počítače obsahují jednotku DVD, takže předpokládáme, že váš systém obsahuje správný hardware. Jak poznáte, že máte nainstalován kompatibilní softwarový dekodér?

Edice Home Premium a Ultimate systému Windows Vista obsahují dekodér DVD, který je součástí standardní instalace. Pokud používáte některou z těchto edicí, máte už všechno nastaveno.

■ Pokud jste provedli čistou instalaci Windows Vista Home Basic nebo Business, dekodér DVD není přítomen. Po prvním vložení disku DVD do vaší jednotky zobrazí přehrávač níže uvedenou chybovou zprávu. Pokud jste zakoupili od jiného výrobce program na přehrávání disků DVD, který obsahuje dekodér DVD, zavřete tento dialog a nainstalujte software přehrávače a potom zkuste disk vložit znovu. Pokud jste zakoupili dekodér DVD, klepněte na tlačítko NÁPOVĚDA NA WEBU, které vás nasměruje na seznam dekodérů schválených společností Microsoft.

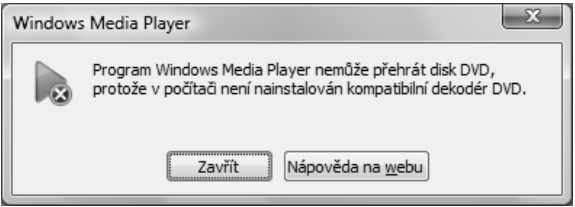

#### POZNÁMKA

Většina jednotek DVD prodávaných jako maloobchodní zboží je dodávána se základním softwarem pro přehrávání disků DVD, který obsahuje software dekodér. Pokud nainstalujete přehrávač od jiného výrobce, který obsahuje dekodér DVD, automaticky umožníte přehrávání disků DVD i v programu Windows Media Player.

 Pokud jste provedli aktualizaci systému na Windows Vista Home Basic nebo Business ze systému s Windows XP, který již obsahoval dekodér DVD, váš dříve nainstalovaný dekodér by měl být použitelný. Zkontrolujete to otevřením okna příkazového řádku (v poli HLEDAT zadejte příkaz cmd a stiskněte Enter) a zadáním příkazu dvdupgrd /detect. Tímto příkazem zobrazíte znázorněný dialog. Pokud zpráva obsahuje text "Nebyly nalezeny žádné dekodéry", budete muset před pokračováním dekodér nainstalovat.

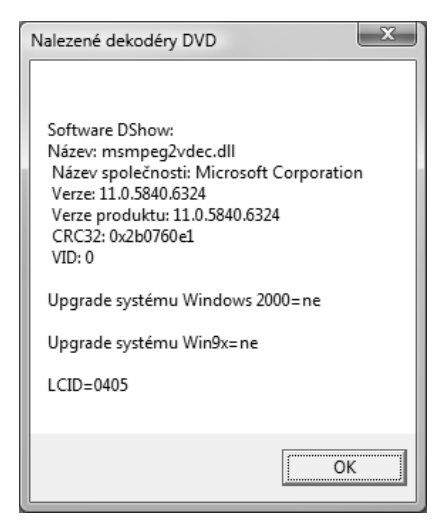

 Pokud jste si koupili nový počítač s předinstalovanou edicí Windows Vista Home Basic nebo Business, výrobce počítače mohl přidat dekodér DVD jako součást softwarového balíku. Zkuste přehrát disk DVD v programu Windows Media Player nebo provést kontrolu pomocí nástroje příkazového řádku Dvdupgrd.

Jakmile bude potřebný hardware a software na svém místě, přehrání filmového disku DVD v programu Windows Media Player bude tak jednoduché jako přehrání zvukového disku CD. Pokud je program Windows Media Player aplikací pro automatické přehrávání filmů na discích DVD, spustí se automaticky a začne přehrávat váš film. Pokud není, spusťte program Windows Media Player sami. Poté klepněte na kartu KNIHOVNA, v navigačním podokně klepněte na ikonu disku DVD a klepněte na tlačítko PŘEHRÁT.

#### **ODKAZ**

Více informací o použití aplikace Windows Media Center pro přehrání disků DVD najdete v části "Použití 10stopého rozhraní aplikace Media Center" v kapitole 19.

Během přehrávání filmu v programu Windows Media Player se ve spodní části přehrávače zobrazí ovládací prvky přehrávání a v seznamu Přehrávání se zobrazí seznam kapitol disku DVD (viz obrázek 18.1). Tento seznam nabízí jeden způsob navigace ve filmu – můžete přeskočit na konkrétní kapitolu poklepáním na jejím označení v seznamu Přehrávání. Rovněž můžete přejít na vlastní obrazovku nabídky daného filmu poklepáním na tlačítko DVD (vlevo od ovládacích prvků přehrávání v navigačním podokně) a volbou příkazu HLAVNÍ NABÍDKA.

<u>19</u> Filmy a disky Filmy a disky

DVD

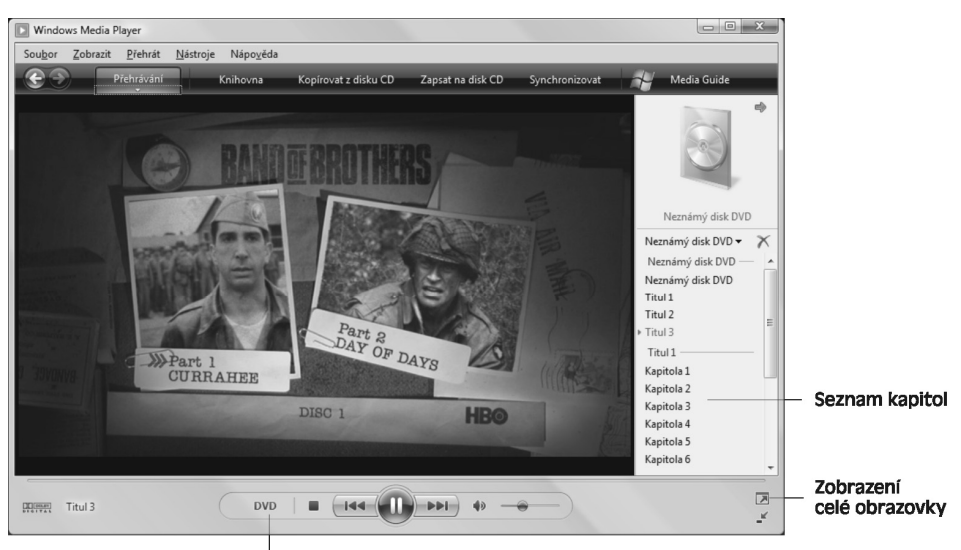

Nabídka disku DVD

**Obrázek 18.1:** Ovládací prvky přehrávání disku DVD a navigace jsou snadno přístupné v okně přehrávače, nicméně při přehrávání působí rušivě

Pro přehrání nebo pozastavení filmu, rychlé převinutí vpřed nebo zpět nebo úpravu hlasitosti použijte ovládací prvky pro přehrávání. Pro skok do nabídky disku DVD (která typicky obsahuje možnosti pro výběr jazyka zvukové stopy, úpravu nastavení zvuku a zobrazení titulků) klepněte na ikonu disku DVD ve spodní části obrazovky PŘEHRÁVÁNÍ, nalevo od ovládacích prvků přehrávání, nebo zvolte příkaz ZOBRAZIT, FUNKCE DVD. V nabídce PŘEHRÁT můžete také upravit zvukovou stopu a titulky, a to výběrem příkazů ZVUKOVÉ A JAZYKOVÉ STOPY nebo TEXTY PÍSNÍ A TITULKY.

Abyste si naplno vychutnali požitek z přehrávání disku CD, zřejmě nechcete vidět žádnou část přehrávače, až na samotné zobrazení filmu. Klepnutím na tlačítko ZOBRAZIT CELOU OBRAZOVKU se přepnete z okna přehrávače do zobrazení celé obrazovky. Mezi těmito dvěma zobrazeními se můžete přepínat také poklepáním na film nebo stiskem kláves Alt+Enter.

V režimu celé obrazovky se ovládací prvky přehrávače zobrazí nejprve v průhledné liště ve spodní části obrazovky. Zobrazení ovládacích prvků po několika vteřinách postupně slábne a při pohybu myši se znovu zobrazí. Ovládací prvky zůstanou viditelné, když je znovu zobrazíte během pozastavení přehrávání. Zamknout přehrávač do režimu celé obrazovky můžete klepnutím na tlačítko v pravém dolním rohu lišty přehrávání v režimu celé obrazovky. Jak můžete vidět na obrázku 18.2, tato možnost vyžaduje, abyste zadali čtyřmístný kód PIN. Po aplikaci uzamčení můžete stále použít ovládací prvky přehrávání, ale nemůžete se přepnout zpět do okna přehrávače, dokud neklepnete na ikonu ZAMKNOUT a znovu nezadáte kód PIN.

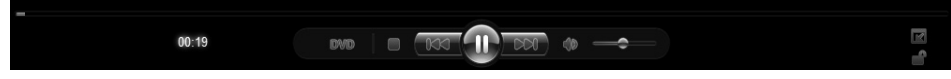

**Obrázek 18.2:** Klepněte na ikonu zamknutí a zadejte kód PIN pro zamezení náhodnému přepnutí zpět do okna přehrávače během přehrávání disku DVD

#### ŘEŠENÍ PROBLÉMŮ

#### ZAPOMNĚLI JSTE KÓD PIN A NEMŮŽETE UKONČIT REŽIM CELÉ OBRAZOVKY

Normálně se můžete vrátit do okna přehrávače z režimu celé obrazovky poklepáním na samotném filmu nebo stiskem kláves Alt+Enter. Žádná z těchto možností nefunguje při zamknutém režimu celé obrazovky. Pokud jste zapomněli kód PIN a nemůžete se vrátit na plochu Windows, tady je úniková sekvence: stisknutím kláves Ctrl+Alt+Delete zobrazte bezpečnostní obrazovku. Klepněte na odkaz SPUSTIT SPRÁVCE ÚLOH. Tím obnovíte okno přehrávače a bude vám umožněn přístup k normálnímu rozhraní Windows. Tlačítko ZOBRAZIT CELOU OBRAZOVKU na navigačním panelu bude nedostupné, dokud znovu nespustíte přehrávač.

# **Představení programu Windows Movie Maker**

Pokud jste vlastnili týden nebo dva nějakou videokameru, je pravděpodobné, že někde doma nebo v práci máte hodně nahrávek. Tyto pásky zřejmě obsahují valouny čistého zlata, třeba vzpomínky na idylickou dovolenou nebo záznamy důležitých událostí ve vašem životě nebo v životě lidí, které máte rádi. Bohužel tyto zlaté valouny jsou nejspíš ukryty v hloubi okolní hlušiny, takže jen málokdy se budete obtěžovat jejich hledáním (natož abyste si je prohlédli). Sekvenční přístup k nahrané pásce vás spíše odradí od jejího prohlížení, a to se nezmiňuji o skutečnosti, že to, co většina z nás nahrává na pásku, nestojí za zhlédnutí nebo vnucování jiným.

#### DO DETAILU

#### JAKÝ HARDWARE VYŽADUJE PROGRAM MOVIE MAKER?

Vytvoření a úprava videí pomocí programu Windows Movie Maker vyžaduje spoustu výpočetních a úložných zdrojů. Pro začátek potřebujete moderní zobrazovací adaptér, který podporuje rozhraní DirectX 9; pokud vaše grafická karta nesplňuje tento požadavek, uvidíte po spuštění programu Windows Movie Maker chybovou zprávu. Po překonání této překážky naše zkušenosti naznačují, že video z vašeho kamkordéru s největší pravděpodobností úspěšně bez vynechání snímků dostanete tehdy, když budete mít dostatek volné paměti RAM – alespoň 1 GB, ještě lépe je alespoň dvakrát tolik. Budete potřebovat i výkonný procesor, ideálně dvoujádrový procesor o frekvenci 1,6 GHz nebo více, pokud tedy nechcete, aby se vaše projekty kopírovaly do nějakého použitelného formátu celou noc.

A co místo na disku? Požadavky na úložiště závisí na požadované kvalitě obrázků a na délce videa, které hodláte uložit. Zachycení videa z digitálního kamkordéru v nejvyšší kvalitě a nejméně kompresním formátu zvaném Digital Video Audio-Video Interleaved (DV-AVI) zabere na disku 178 MB na 1 minutu, což je téměř 13 GB na jednu hodinu pásky zdroje. Je-li to možné, budete chtít použít tento formát, pokud hodláte zkopírovat své dokončené filmy zpět na videopásek, na disky CD nebo DVD. Pokud hodláte připravit videa určená ke sledování na počítači, můžete zvolit kompaktnější formát. Zachycení videa digitálním kamkordérem ve formátu WMV v kvalitě, kterou program Windows Movie Maker doporučuje pro přehrávání na počítači, zabere pouhých 14 MB na minutu – což je méně než dvanáctina místa, které zabírá formát DV-AVI. Pokud plánujete zveřejnění svého díla na webových stránkách, můžete zvolit některý z celé řady kompaktnějších formátů, vhodných pro stahování při rychlostech širokopásmového nebo vytáčeného připojení. Program Windows Movie Maker vytváří během vykreslování projektů do filmů velké dočasné soubory. Pokud počítáte požadované místo na disku, pro tuto úlohu je dobré počítat s 15 GB.

Nicméně zlaté valouny zde jsou, takže si jistě netroufnete tyto pásky vyhodit nebo znovu použít. Jak oddělit cenné bajty od všech ostatních? Pomoci vám může program Windows Movie Maker. Tento program, který byl původně uveden ve Windows XP a byl značně aktualizován pro Windows Vista, je vysoce funkční nástroj pro úpravu videa. Použijte jej k vytvoření nablýskaných videoprezentací, doplňte je animovanými titulky, mluveným komentářem, hudebním doprovodem, profesionálně vypadajícími přechody scén a speciálními efekty. I když žádnou z těchto pestrých vlastností nikdy nepoužijete, zjistíte, že program Windows Movie Maker je skvělým nástrojem k procvičení paměti. S jeho pomocí můžete importovat neupravené videonahrávky, rozdělit je do scén, vybrat kousky, které za něco stojí, a sestavit upravené kousky do klipů, které snadno předáte svým přátelům a rodině a které si můžete sami znovu prohlédnout.

Program Windows Movie Maker je spotřebitelsky orientovaný program dostačující pro většinu osobních potřeb. A třebaže postrádá exotické funkce profesionálních programů pro úpravu videa (jako například Adobe Premiere Pro nebo Avid Liquid Pro), můžete jej použít k vytvoření efektivních obchodních prezentací, instruktážních videí, krátkých filmů pro vystavení na webové stránky vaší firmy, předvedení výrobků a další podobné příležitosti.

#### POZNÁMKA

Přesvědčte se, že všechny oddíly, na které hodláte zachytávat video ve formátu DV-AVI, jsou naformátovány na systém NTFS. Oddíly systému souborů FAT32 jsou omezeny maximální velikostí souboru 4 GB.

Předpokládejte, že potřebujete velké množství úložného místa. Pokud se hodláte vytvářením filmů vážně zabývat, opatřete si co největší disk, který si můžete dovolit (je-li to možné, přidejte do svého systému další disk). Tím získáte prostor na uložení větší části vaší videoknihovny a sestavení nejlepších kousků do povedených filmů.

Pro import videa z vašeho digitálního kamkordéru byste měli mít možnost použít rozhraní a kabel IE-EE 1394 (FireWire či iLink). Pokud je váš počítač novějšího data a obsahuje interní adaptér 1394, máte vyhráno. Pokud ne, můžete si zakoupit kartu IEEE 1394 a zasunout ji do slotu PCI. Pro import videa z analogové kamery nebo z kazety VHS potřebujete analogové zachytávací zařízení.

Zástupce programu Windows Movie Maker (Moviemk.exe) najdete poblíž horní části nabídky Všechny programy. Obrázek 18.3 znázorňuje základní rozvržení programu Movie Maker při práci.

Podokno úloh v levé části vás provede třemi základními kroky při vytváření filmu. V podokně obsahu uvidíte miniatury obrázků, videoklipů a zvukových souborů, které jste importovali do aktuální kolekce. Monitor náhledu vám umožní přehrát videoklip a pozastavit a posunout jej snímek po snímku tak, abyste jej mohli rozdělit v přesně požadovaném okamžiku vašeho projektu.

Pro efektivnější práci s programem Movie Maker je dobré pochopit jeho terminologii:

- Importované prvky médií se nazývají *klipy*.
- Klipy můžete uspořádat do složek a podložek zvaných *kolekce* ve složce Importovaná média.
- Pro vytvoření klipu přetáhněte klipy (nebo kolekce) do *scénáře*, kde je můžete podle potřeby znovu uspořádat.

 Pro přidání nebo úpravu zvukové stopy, oříznutí videoklipů a úpravu časování každé položky ve scénáři se přepněte na *časovou osu*, která je znázorněna na obrázku 18.4. Pro přepnutí mezi scénářem a časovou osou použijte rozevírací seznam vlevo nahoře nebo klávesovou zkratku Ctrl+T.

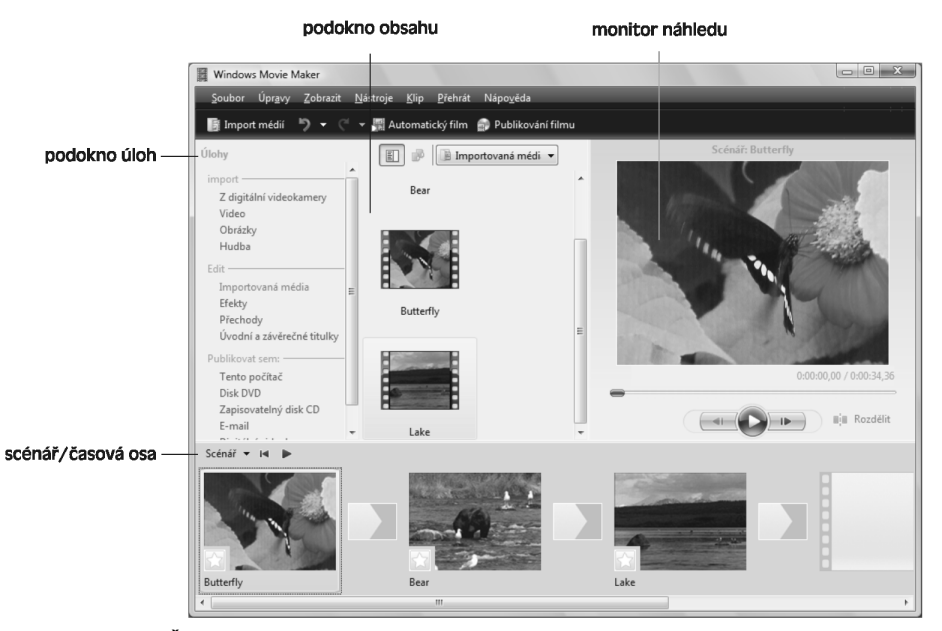

**Obrázek 18.3:** Čisté rozvržení programu Movie Maker vám umožní dodržet plynulost práce; nejprve si položky prohlédněte, poté je přetáhněte z podokna obsahu do scénáře

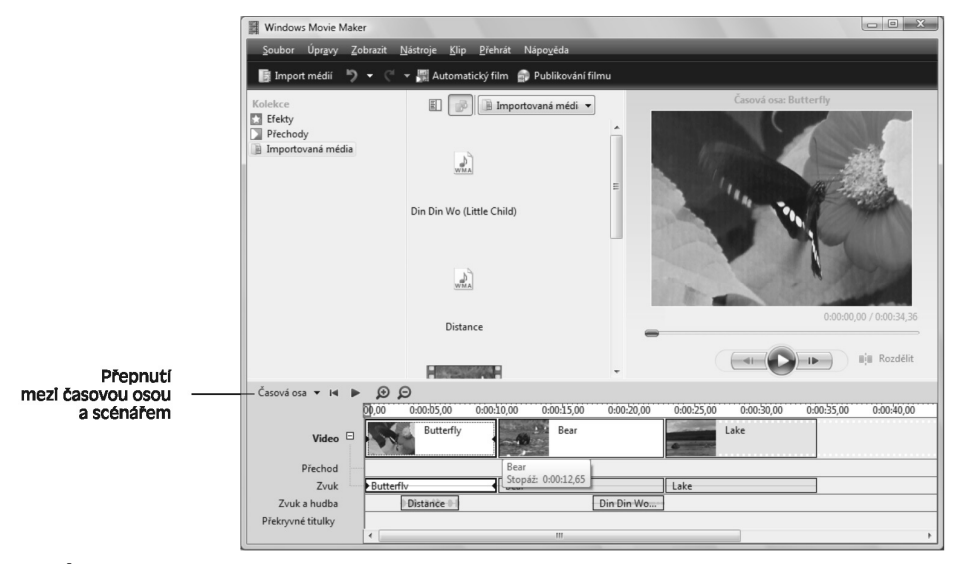

**Obrázek 18.4:** Poté co nastavíte klipy do správného pořadí ve scénáři, použijte časovou osu k přidání zvukové stopy a úpravě časování každého klipu ve vašem projektu

18 Filmy a disky Filmy a disky<br>DVD

#### 630 ČÁST 3 ♦ DIGITÁLNÍ MÉDIA

 Efekty vám umožní změnit vzhled klipu – například pomocí zrychlení nebo rozostření videoklipu. Přechody řídí, co se stane, když se přesunete z jednoho klipu na další – kromě mnoha dostupných možností zde najdete třeba setření, prolnutí a rozložení.

Kdykoliv můžete nahradit podokno úloh podoknem kolekcí, které kromě stromového zobrazení složky Importovaná média zobrazuje efekty a přechody. Dvě tlačítka zcela vlevo hned nad podoknem obsahu vám umožní zobrazit podokno úloh nebo podokno obsahu. Klepnutím na tlačítko podookna, které je právě zobrazeno, toto podokno skryjete a umožníte podoknu obsahu, aby vyplnilo celý prostor. (Obsahy podokna kolekcí jsou vždy dostupné z rozevíracího seznamu UMÍSTĚNÍ, hned na podoknem obsahu.)

S otevřeným podoknem kolekcí můžete vytvářet, kopírovat, vnořovat a mazat složky tak, aby odpovídaly vašim vlastním organizačním záměrům. Mechanismy jsou jednoduché: pro vytvoření nové složky na nejvyšší úrovni klepněte pravým tlačítkem myši na položce IMPORTOVANÁ MÉDIA v podokně kolekcí, klepněte na položku NOVÁ SLOŽKA KOLEKCE a zadáním názvu přejmenujte výchozí označení NOVÁ SLOŽKA. Pro vytvoření nové podsložky klepněte pravým tlačítkem myši na existující složce a poté postupujte podle stejných kroků. Přetažením myší přesuňte a zkopírujte složky a podsložky (nebo klepněte pravým tlačítkem myši a použijte nabídky VYJMOUT, KOPÍROVAT a VLOŽIT). Pokud vytvoříte kopii složky ve stejném umístění jako originál, program Movie Maker ji pojmenuje novým jménem obsahujícím původní název a pořadové číslo.

Pamatujte si, že objekty klipů, s nimiž pracujete v programu Windows Movie Maker, jsou pouhými ukazateli na data souborů, takže je můžete libovolně kopírovat, aniž byste způsobili významné zaplnění úložiště. Abyste přesunuli klip z jedné složky do druhé, přetáhněte jej z podokna kolekcí na odpovídající položku ve stromu kolekcí. Pro kopírování místo přesunutí podržte během tažení myši klávesu Ctrl.

Velká tmavá oblast vpravo od podokna obsahuje monitor náhledu. Použijte tento miniaturní přehrávač médií pro přehrání vybraného klipu (ať už se jedná o videoklip nebo zvuk) nebo k zobrazení náhledu práce během vytváření filmu.

#### DO DETAILU

#### ZÁLOHUJTE DATABÁZI KOLEKCÍ

Program Windows Movie Maker zaznamenává stav kolekcí – názvy složek a klipů a propojení mezi klipy a zdrojovými soubory – do jediného souboru s příponou .dat názvu souboru. Každému uživatelskému účtu se přiřadí vlastní databáze programu Movie Maker, kterou najdete ve složce %LocalAppData%\Microsoft\Movie Maker. Pokud jste více než pár minut pracovali v programu Movie Maker, ujistěte se, že tento soubor je součástí vaší běžné zálohovací rutiny. Pokud se soubor smaže nebo poškodí, nepřijdete o zachycená videa (všechna jsou stále bezpečně uložena v souborech WMV nebo AVI na různých místech vašeho pevného disku), ovšem znovu budete muset importovat videa a vytvořit strukturu kolekcí.

Během skládání materiálů do scénáře a na časovou osu vytváříte *projekt*, který program Windows Movie Maker použije k vykreslení výsledného filmu. Soubory projektu programu Windows Movie Maker se ukládají s příponou .mswmm. Na rozdíl od vašich zdrojových videosouborů jsou soubory projektů malé a obsahují hlavně ukazatele na původní importované soubory a instrukce, jak oříznout a uspořádat části projektu. Za předpokladu, že odkazované datové objekty zůstanou po ruce, můžete soubory projektu neomezeně upravovat a znovu použít, abyste vytvořili různé druhy filmů pro různé účely.

#### DO DETAILU

#### POUŽIJTE AUTOMATICKÉ OBNOVENÍ

Program Windows Movie Maker standardně uloží vaši databázi kolekcí a informace o aktuálním projektu (pokud nějaký existuje) každých deset minut do souboru automatického obnovení. Pokud se programy abnormálně zastaví, při dalším spuštění máte možnost návratu ke stavu uloženému při posledním uložení automatického obnovení. Časový interval automatického obnovení můžete změnit volbou příkazu NÁSTROJE, MOŽNOSTI, klepnutím na kartu OBECNÉ a zadáním nové hodnoty v zaškrtávacím poli ULOŽIT INFORMACE AUTOMATICKÉHO OBNOVENÍ KAŽDÝCH XX MINUT. Tuto funkci můžete také vypnout, ačkoliv nevidíme žádný rozumný důvod, proč byste to dělali.

# **Plánování projektu programu Movie Maker**

Vytvoření digitálního filmu pomocí programu Windows Movie Maker není tak jednoduché jako napočítat do tří, nicméně právě tolik kroků je potřeba:

- 1. Shromážděte a uspořádejte zdrojové materiály, včetně videoklipů, digitálních fotografií a hudebních klipů.
- 2. Upravte projekt oříznutím videoklipů, uspořádáním zdrojového materiálu do správného pořadí do scénáře a na časovou osu a přidáním přechodů, vizuálních efektů, zvuku a titulků.
- 3. Zveřejněte dokončené filmy jako digitální videosoubor nebo jej vypalte na disk DVD nebo CD.

Jestliže budete věnovat trochu přemýšlení a energie první části tohoto procesu, zejména uspořádání vašeho surového materiálu, ušetří vám to velké množství času a problémů, když se ponoříte do zajímavější, kreativnější práce. Vzhledem k tomu, že pracujete s importovanými položkami v podokně obsahu (klepnete-li v zobrazení miniatur nebo v zobrazení seznamu na ikonu nad tímto podoknem, abyste se přepnuli do zobrazení Podrobnosti), pamatujte si, že pracujete s ukazateli na data, nikoliv se samotnými daty. Podobně když vytváříte složky kolekcí, v nichž třídíte své klipy, pracujete s virtuálními složkami, nikoliv se složkami na pevném disku. Proto jakmile zachytíte nebo importujete hromadu videosekvencí, můžete dle libosti kopírovat své klipy (a složky), každé kopii přiřadit výstižný název a vytvořit vhodně redundantní strukturu, která obráží více kontextů, v nichž lze vaše klipy použít – to vše, aniž byste se dotkli svých původních, dobře uložených a uspořádaných datových souborů.

Když dojde na převod dokončeného projektu do formátu, který můžete zobrazit nebo sdílet s ostatními, máte čtyři nebo pět možností – podle toho, jaká edice Windows Vista je nainstalována na vašem počítači. Film můžete uložit do souboru na disku, abyste si jej mohli prohlédnout v programu Windows Media Player (nebo nějakém kompatibilním programu), můžete jej vypálit na zapisovatelný disk CD, uložit jej jako přílohu e-mailu nebo (pokud máte digitální videokameru a spojení pomocí rozhraní IEEE 1394) jej odeslat zpět na videopásku. Pokud máte nainstalovánu edici Home Premium nebo Ultimate,

pátou možností je otevření programu Windows DVD Maker, abyste mohli vypálit projekt na zapisovatelný disk DVD ve formátu, který lze přehrát na spotřebitelském přehrávači disků DVD. Některé z těchto základních voleb mají své vlastní možnosti; podrobnost najdete v části "Ukládání a sdílení filmů" dále v této kapitole.

### **Shromažďování a správa zdrojových materiálů**

Než budete moci vytvořit film, musíte importovat suroviny, které hodláte použít – obrázky, videoklipy a zvuk. Pokud jste dříve importovali položky a uložili je v kolekci ve složce Importovaná média, můžete je zde znovu použít. Když spustíte nový projekt, všechny položky ve vaší kolekci budou dostupné. Pokud některá položka, kterou chcete použít v aktuálním projektu, v kolekci není, je třeba ji importovat. Poté co bude videoklip dostupný ve složce Importovaná média nebo v kolekci, můžete si jej prohlédnout, rozdělit jej, oříznout nepotřebný materiál na začátku nebo na konci (nebo na obou stranách) a vytvořit nové klipy z těch existujících.

Média můžete importovat z libovolného z následujících zdrojů:

- Pokud jsou mediální soubory, které chcete importovat, dostupné na místní nebo síťové jednotce, klepněte na tlačítko IMPORT MÉDIÍ. V dialogu IMPORT MEDIÁLNÍCH POLOŽEK vyberte položky v libovolném kompatibilním formátu (více položek vyberte stisknutím klávesy Ctrl a klepnutím myší) a poté klepněte na tlačítko IMPORT. (Rovněž můžete přetáhnout myší libovolné podporované mediální soubory do podokna kolekcí nebo podokna obsahu.) Všechny položky, které přidáte pomocí dialogu IMPORT MÉDIÍ, se uloží do složky Importované položky; importované položky v existujících složkách můžete znovu uspořádat nebo můžete kdykoliv vytvořit nové složky.
- Pokud jste již uspořádali a označili své fotografie a videoklipy, spusťte program Windows Fotogalerie, proveďte výběr a klepněte na tlačítko VYTVOŘIT FILM. Touto akcí otevřete program Movie Maker (nebo se do něj přepnete, pokud již běží), importujete všechny označené obrázky a uložíte je do nové složky kolekce uvnitř složky Importovaná média. Přejmenujte tuto nově vytvořenou složku a jste hotovi.

#### DO DETAILU

#### K FILTROVÁNÍ IMPORTOVANÝCH MÉDIÍ POUŽIJTE PROGRAM WINDOWS FOTOGALERIE

Použití programu Windows Fotogalerie nabízí významnou výhodu oproti možnosti Import médií v programu Movie Maker. V programu Fotogalerie můžete použít vestavěné vyhledávací nástroje, značky, hodnocení a časová razítka pro shromáždění výběru fotografií a videoklipů z různých složek. V programu Movie Maker musíte opakovat možnost IMPORT MÉDIÍ pro každou složku, která obsahuje mediální soubory. Toto řešení je ideální pro sestavení rychlé a jednoduché prezentace v nějakém formátu určeném ke sdílení. Více informací o použití programu Fotogalerie najdete v kapitole 17, "Prohlížení, uspořádání a sdílení digitálních fotografií".

 Pro import nahraných videí z digitální kamery přepněte kameru do režimu přehrávání, připojte ji k počítači a klepněte na odkaz Z DIGITÁLNÍ VIDEOKAMERY pod nadpisem IMPORT v podokně úloh programu Movie Maker. (Pokud není program Movie Maker spuštěný, můžete použít nástroj Import videa, který používá téhož průvodce pro import videa.) O tomto procesu se podrobněji zmíníme v další části.

 Pro import živého videa z webové kamery nebo digitální videokamery připojte kameru k počítači a zapněte ji do režimu nahrávání. Poté použijte tentýž nástroj Import videa pro spuštění a zastavení kamery a zachycení souboru v podporovaném formátu.

#### POZNÁMKA

**Typ média Podporované přípony** 

Dřívější verze programu Windows Movie Maker obsahovaly možnost importu videa z kazetových videorekordérů a dalších zdrojů pomocí analogových zachytávacích zařízení. Tato možnost není ve Windows Vista dostupná. Pokud máte videoklipy v analogovém formátu, budete muset použít software od jiného výrobce pro vytvoření digitálního videosouboru v podporovaném formátu a poté tento soubor importovat do programu Movie Maker. Většina analogových zachytávacích zařízení obsahuje software, který je speciálně navržen za tímto účelem.

Tabulka 18.1 obsahuje formáty médií, které dokáže program Windows Movie Maker importovat.

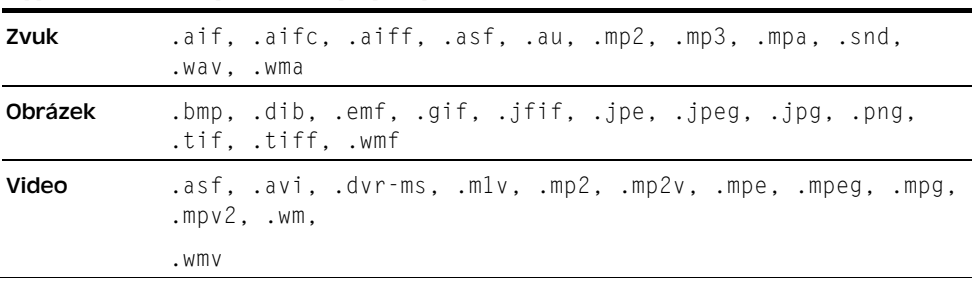

#### **Tabulka 18.1:** Formáty souborů podporované programem Windows Movie Maker

V tabulce 18.1 si všimněte pozoruhodného doplnění i vynechání. Dobrou zprávou je, že poprvé ve Windows Vista vám program Movie Maker umožní použít nahrané televizní pořady (ve formátu .dvr-ms vytvořeném pomocí Windows Media Center) jako formát videa. Takže jste-li trpěliví a nepracujete-li s nahranými pořady, které jsou chráněné proti kopírování, můžete z dokumentárního pořadu veřejné televizní stanice odstranit reklamy a znělky nebo vyjmout část videa z nějaké delší show. Špatnou zprávou je, že program Windows Movie Maker stále nepodporuje video ve formátu QuickTime (soubory s příponou .mov). Pokud máte soubory ve formátu QuickTime, které chcete použít ve svých výtvorech v programu Windows Movie Maker, budete je muset nejprve převést do nějakého podporovaného formátu. Nástroje RAD Video Tools, které můžete stáhnout z webové stránky RAD Game Tools na adrese http://www.vista-io.com/1801, vám v tom mohou pomoci.

DVD

#### DO DETAILU

#### PŘIPRAVTE SE NA KODEKY

Pokud se pokusíte importovat video nebo zvukový soubor, který používá kodek (kompresní/dekompresní algoritmus), který není již nainstalován na vašem systému, program Windows Movie Maker nebude schopen import dokončit. Abyste se vyhnuli tomuto problému, můžete nechat program Windows Movie Maker stáhnout libovolný kodek, který bude potřebovat, bez vašeho zásahu. Tuto službu využijete výběrem příkazu NÁSTROJE, MOŽNOSTI a klepnutím na kartu OBECNÉ. Tam vyberte možnost STAHOVAT KODEKY AUTOMATICKY. Pro některé formáty možná budete muset nainstalovat kodek ručně a zejména v případě kodeků od jiného výrobce pravděpodobně narazíte na problémy, které by nenastaly u běžných kodeků a formátů obsažených ve Windows Vista. Více podrobností o kodecích najdete v části "Přidání a aktualizace kodeků" v kapitole 15.

### **Import nahraných videí**

Většina digitálních kamer ukládá záznam na pásku. Program Movie Maker obsahuje utilitu Import videa (Capturewizard.exe), která dokáže přenést celou pásku nebo její část do digitálního souboru v počítači. Než budete moci úspěšně importovat nahrané video, nejprve musíte připojit kameru k počítači a přepnout ji do režimu přehrávání. Pokud je program Movie Maker při připojení kamery již spuštěn, automaticky se spustí průvodce IMPORT VIDEA. Pokud se nespustí, klepněte na odkaz Z DIGITÁLNÍ VIDEOKAMERY pod záhlavím IMPORT v podokně úloh programu Movie Maker. Pokud není program Movie Maker spuštěn, dialog automatického přehrání nabídne import videa pomocí utility Import videa. Výsledná procedura je stejná.

#### POZNÁMKA

Pokud připojíte kameru a přepnete ji do režimu nahrávání, průvodce IMPORT VIDEA vám umožní zachytit živé video. Klepnutím na tlačítka SPUSTIT VIDEO a ZASTAVIT VIDEO zapnete a vypnete nahrávání.

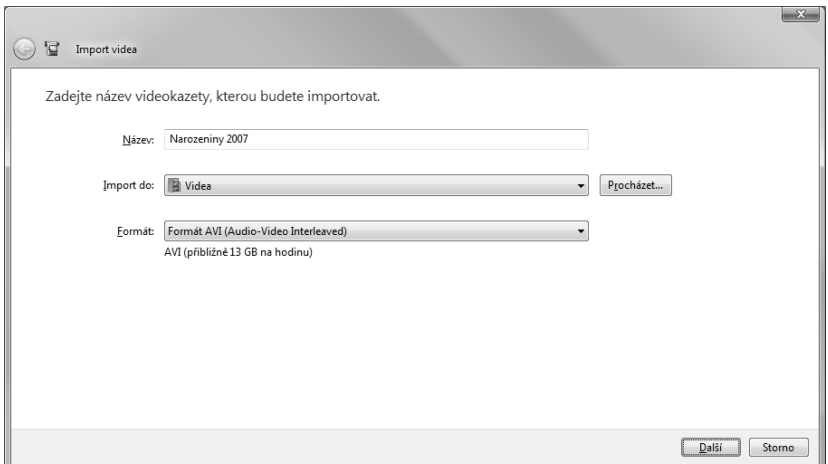

**Obrázek 18.5:** Import nahraného videa do výchozího formátu AVI je kompatibilní s mnoha široce používanými programy, nicméně tento formát zabírá značné množství diskového prostoru

V prvním kroku průvodce, zobrazeném na obrázku 18.5, je třeba zadat název souboru, který chcete importovat, vybrat umístění (výchozími možnostmi jsou složka Videa nebo složka Veřejná videa) a zvolit formát.

Pod vybranou možností v poli FORMÁT zobrazí program Movie Maker přibližný odhad vyžadovaného místa na disku. Máte tři možnosti:

- **Formát AVI (Audio-Video Interleaved)** importuje nahrané video a uloží jej jako jeden soubor ve formátu AVI. Zvolte tuto možnost, pokud hodláte použít soubor digitálního videa v jiných programech na úpravu videa; formát AVI je všeobecně podporován. Jedna hodina videa zabere 13 GB místa na disku.
- **Formát Windows Media Video (jeden soubor)** importuje nahrané video a uloží jej jako jeden soubor ve formátu WMV. Pokud hodláte použít výsledné klipy pouze v programu Movie Maker nebo v jiných programech na úpravu videa, které přímo podporují formát WMV, zvolte tuto možnost, která je daleko efektivnější než formát AVI, při 2 GB místa na disku na hodinu záznamu videa.
- **Formát Windows Media Video (jeden soubor na každou scénu)** načte nahrané video do více souborů ve formátu WMV. Průvodce Import videa detekuje každý bod, v němž byla kamera zastavena a spuštěna, a použije tyto body přerušení pro definici scén, které uloží do jednotlivých souborů ve formátu WMV.

Po vyplnění prázdných polí klepněte na tlačítko DALŠÍ. Druhý krok průvodce, zobrazený na obrázku 18.6, vám umožní provést kontrolu nad tím, jaká část nahraného videa se uloží do souborů na vašem pevném disku.

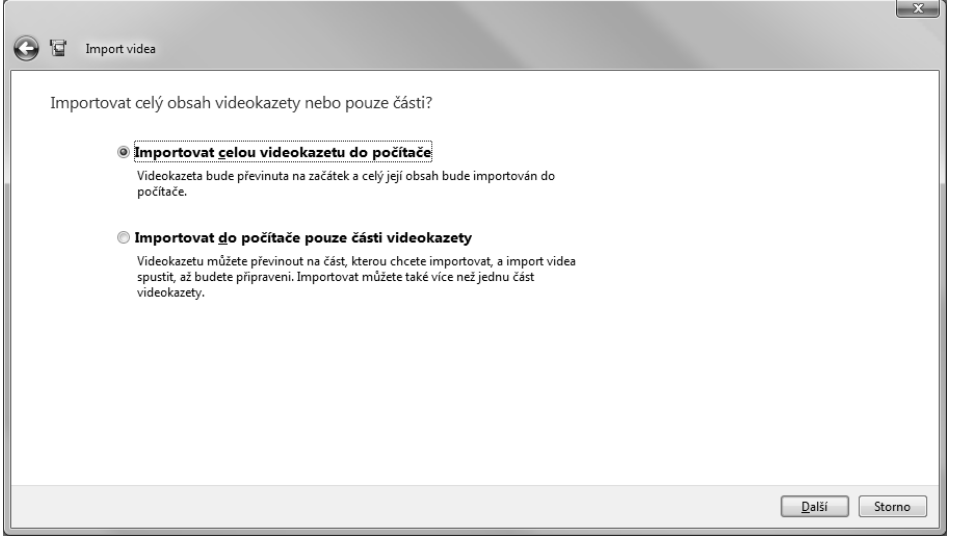

**Obrázek 18.6:** Import celého pásku je nejjednodušším řešením; import částí pásku zabere ze začátku více času, ovšem výsledkem jsou snadněji zpracovatelné kolekce videí

Vyberete-li možnost IMPORTOVAT CELOU VIDEOKAZETU DO POČÍTAČE, import začne hned po klepnutí na tlačítko DALŠÍ. Průvodce IMPORT VIDEA převine pásku na začátek a zahájí přenos bitů a jejich ukládání do formátu, který jste specifikovali v předchozím kroku. Průvodce během procesu importu zobrazí stavový dialog, s uvedením uplynulého času dosud importovaného videa, zabraného místa na disku a množství zbývajícího místa na disku.

DVD

#### DO DETAILU

#### IMPORT MŮŽETE KDYKOLIV ZASTAVIT

Pomocí této možnosti nemusíte importovat celou pásku. Když víte, že hodinová páska, kterou používáte, obsahuje pouze 15 minut nahraného videa na začátku pásky, zvolte možnost IMPORTOVAT CELOU VIDEOKAZETU DO POČÍTAČE a po uplynutí 15 minut klepněte na tlačítko ZASTAVIT. Průvodce IMPORT VIDEA vás upozorní, že uloží pouze dosud importované video. Pokud to odsouhlasíte, část pásky se uloží ve vámi zvoleném formátu.

Pokud zvolíte možnost IMPORTOVAT DO POČÍTAČE POUZE ČÁSTI VIDEOKAZETY a klepnete na tlačítko DALŠÍ, průvodce vás posune na další obrazovku podobnou té na obrázku 18.7.

Pomocí ovládacích prvků kamery v horní části dialogu posuňte pásku na přesný snímek, od nějž chcete zahájit přenos. Při zastavené pásce klepněte na tlačítka PŘEVINOUT ZPĚT a RYCHLE PŘEVINOUT VPŘED (hned napravo od tlačítka ZASTAVIT) pro rychlý pohyb na pásce; během přehrávání pásky klepněte na tato tlačítka a podržte je stisknutá, abyste prohledali pásku. Pomocí tlačítek PŘEDCHOZÍ SNÍMEK a DALŠÍ SNÍMEK posuňte pásku o jeden snímek a zastavte po dosažení prvního snímku, který chcete použít ve svém importovaném souboru.

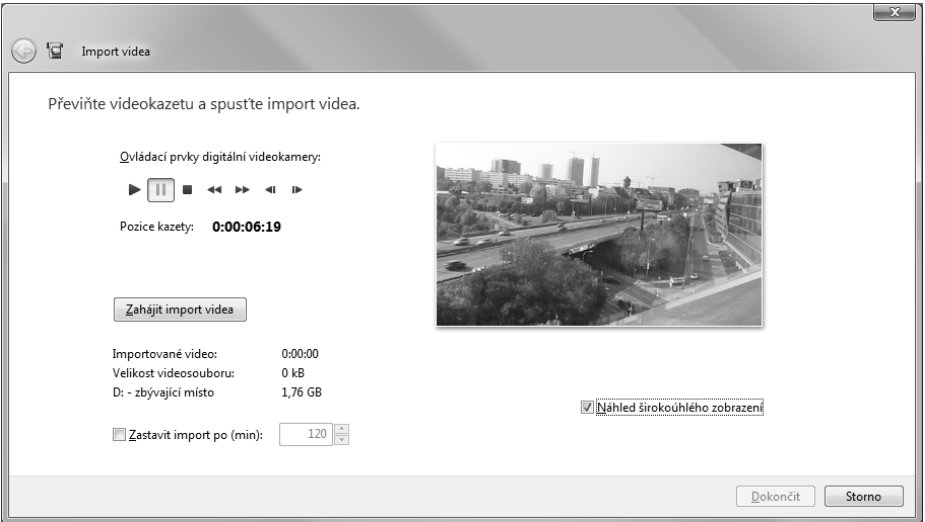

**Obrázek 18.7:** Ovládací prvky kamery v horní části tohoto dialogu vám umožní posunout pásku na konkrétní snímek, od nějž chcete zahájit přenos

Pokud znáte přibližnou délku části, kterou chcete importovat, zaškrtněte políčko ZASTAVIT IMPORT PO (MIN) a nastavte počet minut na číslo o něco vyšší, než je délka samotného klipu. Pokud tuto možnost nevyužijete, záznam bude pokračovat až do konce pásky nebo dokud neklepnete na tlačítko ZASTAVIT IMPORT VIDEA.

Když importujete soubory videa, program Movie Maker je uloží ve vámi zadané složce s použitím názvu, který jste zadali na začátku průvodce, a připojí datum a čas importu záznamu. Rovněž přidá klipy pro každý soubor importovaný během aktuální relace do složky Importovaná média. Pokud hodláte klipy hned upravit do filmu a poté smazat původní soubory, můžete nechat výchozí názvy nezměněny. Pokud však chcete přidat jeden nebo

více klipů do kolekce, kterou hodláte opětovně použít, doporučujeme vám přejmenovat klip výstižnějším jménem; vyberte položku v podokně obsahu a stiskněte klávesu F2 nebo klepněte na položce pravým tlačítkem myši a zvolte příkaz PŘEJMENOVAT nebo klepněte na položce pravým tlačítkem myši a zvolte příkaz VLASTNOSTI, který zobrazí pole, v němž můžete upravit název souboru a seznam technických podrobností určených pouze pro čtení (viz obrázek 18.8).

Přejmenování klipů, které hodláte zachovat, má ještě jednu další výhodu: za předpokladu, že uložíte soubory do jedné z výchozích složek (Videa nebo Veřejná videa), jejich jména se přidají do indexu programu Fotogalerie a do indexu služby Hledání systému Windows. Třebaže můžete do svých souborů ve formátu WMV kdykoliv přidat značky, výstižné jméno nevyžaduje žádné další úsilí nutné pro vyhledání souborů.

Teď, když už máte složku plnou importovaných klipů, můžete si s nimi začít hrát:

Abyste zobrazili klip, vyberte jej v podokně obsahu a použijte ovládací prvky pod monitorem náhledu, viz obrázek 18.9. Velké tlačítko PŘEHRÁT/POZASTAVIT spustí a zastaví přehrávání. Přetažením modrého indikátoru na vyhledávací liště v jednom či opačném směru posunete konkrétní část klipu. Klepnutím na tlačítka PŘEDCHOZÍ SNÍMEK a DALŠÍ SNÍMEK a podržením tlačítka myši převinete klip zpět nebo jej rychle převinete vpřed; jedním klepnutím myší na tato tlačítka posunete klip o jeden snímek, dokud se nedostanete na správné místo.

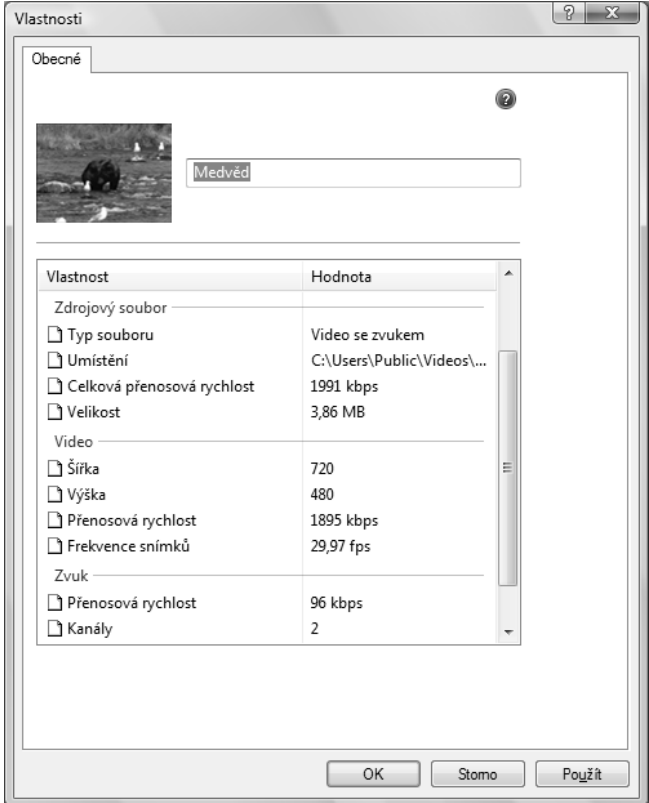

**Obrázek18.8:** Většina informací v dialogu Vlastnosti obsahuje informace o videoklipu, které jsou určeny pouze pro čtení; název je jedinou výjimkou DVD

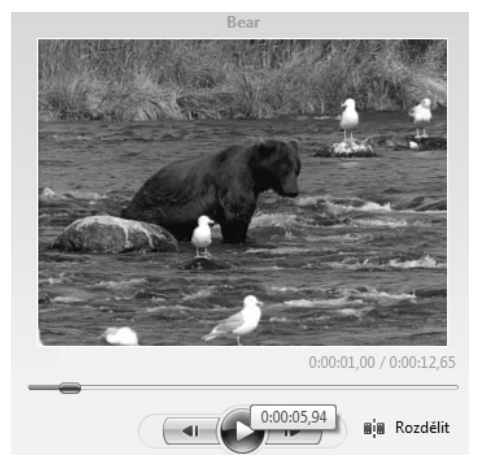

#### **Obrázek 18.9:** Najeďte ukazatelem myši na vyhledávací lištu, abyste zobrazili popis, který obsahuje časovou značku daného bodu na liště. Klepnutím na tento bod posuňte klip do zvoleného místa.

Tlačítko ROZDĚLIT pod pravým okrajem vyhledávací lišty vám umožňuje vytvořit dva klipy z aktuálního klipu, a to jejich rozdělením přesně ve snímku zobrazeném v monitoru náhledu (aktuální snímek se stane prvním snímkem druhého klipu). Po rozdělení klipu uvidíte v kolekci dvě položky, ale jeden soubor videa je nezměněný. Pokud uděláte chybu, můžete rozdělení zrušit klepnutím na tlačítko ZPĚT nebo stiskem kláves Ctrl+Z.

Pro spojení dvou existujících klipů klepněte na první klip v podokně obsahu a poté podržte klávesu Ctrl a klepněte na druhý klip. Zvolte příkaz KLIP, SLOUČIT (nebo stiskněte klávesu N) pro sloučení dvou klipů do jednoho souboru. Tato možnost funguje pouze tehdy pokud jsou dva klipy původně bezprostředně sousedící; jinými slovy – můžete sloučit dva klipy, které byly původně rozděleny, ale nemůžete sloučit dva náhodné nebo nesouvisející klipy.

Pokud jste původně importovali záznam jako jeden soubor a rozhodnete se, že jej chcete rozdělit do jednotlivých klipů, vyberte klip v podokně obsahu, klepněte na něm pravým tlačítkem myši a zvolte příkaz VYTVOŘIT KLIPY. Tato možnost funguje pouze pro klipy ve formátech WMV a AVI a nejvíce se hodí pro pásky, které byly importovány přímo z digitální videokamery. Program Movie Maker používá časová razítka vložená kamerou stejně jako "významné změny snímků" ve videu pro detekci míst, v nichž by se měl klip přerušit. Pokud přerušení nastane v nesprávném místě, pomocí nabídky SLOUČIT rozdělené klipy znovu spojte.

# **Použití scénáře a časové osy pro sestavení projektu**

Pro vytvoření sekvence videoklipů, z nichž může program Windows Movie Maker vytvořit film, přetáhněte tyto klipy z podokna kolekcí do velkých obdélníků ve scénáři. Jak můžete vidět na obrázku 18.10, scénář zobrazuje miniatury každého klipu společně s názvem klipu. Mezi dva klipy můžete přidat přechod jeho přetažením do malého obdélníka mezi dvěma klipy a také můžete do klipu přidat efekt jeho přetažením na hvězdičku v levém dolním rohu miniatury klipu. Pokud se použije efekt, program Windows Movie Maker změní barvu hvězdičky ze šedé na modrou. (Více informací o přechodech a efektech videa najdete v části "Použití přechodů" a "Použití efektů" dále v této kapitole.)

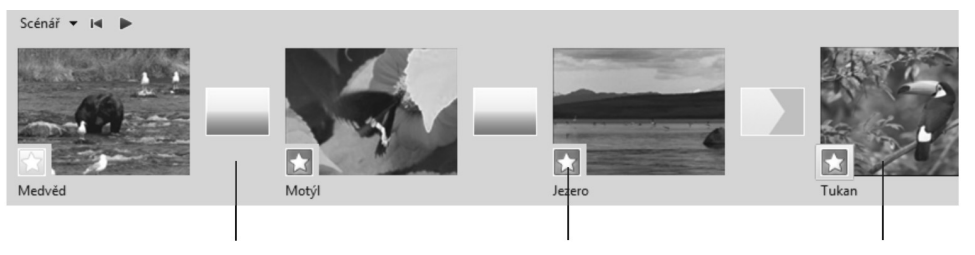

Přechod

**Efekt** 

Miniatury klipu

**Obrázek 18.10:** Scénář zobrazuje miniaturu každého videoklipu v projektu. Přechody se objeví v malých obdélnících a efekty jsou označeny modrou hvězdičkou.

Při vytváření projektu můžete kdykoliv použít monitor náhledu, abyste si prohlédli svůj dosavadní výsledek. Pro přehrání projektu od určitého klipu označte tento klip před klepnutím na tlačítko PŘEHRÁT.

DO DETAILU

#### ZAČNĚTE ZNOVU

Abyste smazali celý projekt a začali znovu, stiskněte klávesy Ctrl+Delete nebo zvolte příkaz ÚPRAVY, VYMAZAT SCÉNÁŘ (nebo ÚPRAVY, VYMAZAT ČASOVOU OSU).

Scénář se nachází vždy v režimu vkládání. Pro vložení nového klipu mezi dva klipy, které jsou již umístěny ve scénáři, jednoduše uvolněte tlačítko myši s uchopeným klipem nad místem mezi požadovanými dvěma klipy. Program Windows Movie Maker vloží váš klip a všechno ostatní posune doprava. Pro přesun klipu jej přetáhněte do nového umístění. Program Windows Movie Maker jej vloží do tohoto nového umístění a současně odstraní mezeru v původním umístění.

Scénář usnadňuje zobrazení začátku obsahu každého klipu ve vašem projektu, ale na první pohled vám neukáže relativní délky vašich klipů. Pokud však najedete nad klip myší, program Windows Movie Maker zobrazí délku klipu v popisu.

#### DO DETAILU

#### TAJEMSTVÍ PŘEJMENOVÁNÍ KLIPŮ "ZA LETU"

Pokud se vám nelíbí pojmenování klipů ve scénáři, odstraňte jej (označte jej a stiskněte klávesu Delete). Přejmenujte jej v podokně kolekcí a potom jej přetáhněte zpět do scénáře. Nemůžete přejmenovat objekty, když už jsou ve scénáři nebo na časové ose. A když přejmenujete objekt v podokně obsahu, vaše změny se neprojeví v žádné položce, která se již nachází ve scénáři.

Přechody a efekty mají své názvy, stejně jako klipy. Také můžete najet nad obdélník přechodu myší, abyste viděli název přechodu, nebo nad modrou hvězdičku, abyste viděli, jaký efekt jste použili.

Přesné informace o tom, kdy ve vytvářeném filmu nastane určitá událost, získáte přepnutím na časovou osu. Obrázek 18.11 zobrazuje časovou osu projektu zobrazeného na obrázku 18.10.

18 Filmy a disky Filmy a disky DVD

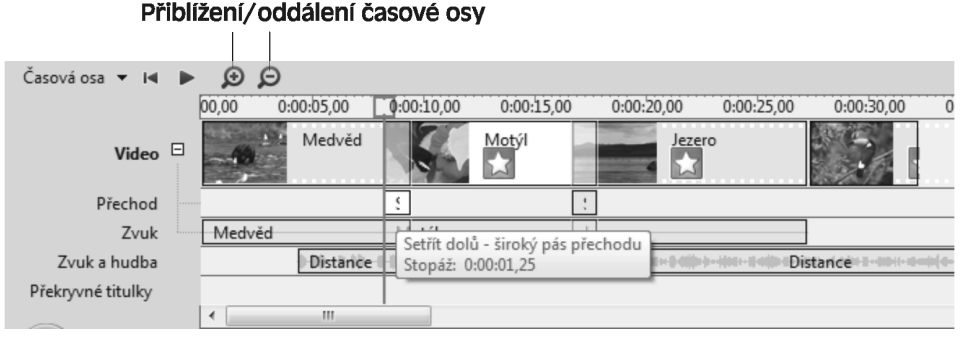

**Obrázek 18.11:** Časová osa znázorňuje, kdy se spustí a ukončí určité události. Rovněž zobrazuje informace o zvucích a titulcích. Také popisy (podobné těm, které se zobrazují nad přechody) jsou užitečnými zdroji informací.

Jelikož prostor věnovaný událostem na časové ose je úměrný času, který ve vašem filmu zabírají, některé klipy vypadají roztažené, zatímco jiné jsou zmáčknuty tak, že jsou téměř nečitelné. Aby kratší položky lépe vypadaly, můžete rozšířit měřítko časové osy klepnutím na tlačítko PŘIBLÍŽIT ČASOVOU OSU (znaménko plus poblíž levého horního rohu časové osy) nebo stisknutím klávesy Page Down. Stisknutím klávesy Page Up nebo klepnutím myší na tlačítko ODDÁLIT ČASOVOU OSU se vrátíte k časové ose ve zmenšeném měřítku.

Obrázek 18.11 znázorňuje časovou osu s pěti samostatnými stopami a obsahuje některé informace, které nejsou uvedeny ve scénáři. (Pokud stopy PŘECHOD a ZVUK nevidíte, klepněte na znaménko plus napravo od stopy VIDEO. Pokud stále nevidíte všech pět stop, přetáhněte horní okraj podokna časové osy nahoru, abyste toto podokno rozšířili.) Tyto stopy obsahují následující funkce:

- **Video:** Stopa VIDEO zobrazuje počáteční miniaturu každého klipu. Pokud jste ke klipu přidali nějaký efekt, zobrazí se i modrá hvězdička.
- **Přechod:** Přechody se objeví na stopě PŘECHOD. Podle toho, jak jste přizpůsobili časovou osu, mohou přechody vypadat jako úzké svislé čáry.
- **Zvuk:** Stopa Zvuk reprezentuje zvuk zachycený nebo importovaný s vaším videem, například zvuky zaznamenané mikrofonem vaší kamery nebo mikrofonem vašeho počítače, pokud jste video zachytili webovou kamerou se samostatným mikrofonem. Uprostřed stopy se nachází modrý zvukový graf; nejtlustší části grafu reprezentují nejhlasitější zvuky.
- **Zvuk/Hudba:** Pokud do projektu přidáte mluvený komentář nebo hudební doprovod, tyto položky se zobrazí na stopě ZVUK/HUDBA. (Více informací o ovládání vyvážení zvuku mezi stopami ZVUK/HUDBA a ZVUK najdete v části "Změna vyvážení zvuku mezi stopami Zvuk a Zvuk/Hudba" dále v této kapitole.
- **Překryvné titulky:** Program Windows Movie Maker obsahuje editor úvodních a závěrečných titulků. Pokud jej použijete k vytvoření titulků, které se objeví nad videem vašeho filmu, tyto titulky jsou na časové ose reprezentovány stopou Překryvné TITULKY. Tento editor můžete použít také ke generování titulků, které se objeví na začátku vašeho filmu, nebo k vytvoření titulků na konci – takové položky jsou na časové ose znázorněny na stopě VIDEO. (Více informací o titulcích najdete v části "Vytváření úvodních a závěrečných titulků" dále v této kapitole.)

První tři z těchto stop – VIDEO, PŘECHOD a ZVUK – jsou na časové ose umístěny v jedné skupině, neboť nemůžete nezávisle měnit umístění položek na těchto stopách. Pokud například přesunete dva klipy spojené přechodem, přechod se přemístí společně se videem a zvukem.

# **Oříznutí klipů**

Jednou z užitečných úloh, které můžete provádět na časové ose a které nemůžete provádět ve scénáři, je oříznutí klipu. Odříznutí začátku nebo konce libovolného klipu, zvuku nebo videa zahajte klepnutím kamkoliv v klipu, abyste jej vybrali. Poté přesuňte ukazatel myši na pravý nebo levý okraj klipu (podle toho, zda chcete odříznout začátek nebo konec). Jakmile uvidíte značku střihu klipu (oboustranná červená šipka), přetáhněte klip do místa, kde jej chcete oříznout.

Pro rychlejší a přesnější oříznutí označte klip na časové ose a klepněte na tlačítko PŘEHRÁT. Sledujte přehrávání v podokně náhledu. Jakmile se dostanete k místu, kde chcete provést oříznutí, pozastavte přehrávání. V případě potřeby použijte ovládací prvky PŘEDCHOZÍ SNÍMEK a DALŠÍ SNÍMEK v podokně náhledu, potřebujete-li se dostat na konkrétní snímek. Požadovanou část klipu odstraňte klepnutím na nabídku KLIP a poté klepněte na tlačítko ZAČÁTEK STŘIHU nebo KONEC STŘIHU.

# **Použití obrázků**

Ne vždy musí být filmy pohyblivé. Někdy je třeba jen na okamžik znehybnit určitou akci.

Obrázky vám umožní vytvořit zajímavé prezentace s mluveným komentářem. Mohou být vhodné jako nehybná pozadí překryvných titulků. (Více informací o umístění titulků přes klipy najdete v části "Vytváření úvodních a závěrečných titulků" dále v této kapitole.) Obrazové klipy jsou standardně dlouhé pět vteřin. Tento interval můžete u konkrétního klipu prodloužit nebo zkrátit přetažením jeho stříhacích úchytů na časové ose. Pro změnu výchozí stopáže klipu zvolte příkaz NÁSTROJE, MOŽNOSTI, klepněte na kartu UPŘESNIT a do pole STOPÁŽ OBRÁZKU zadejte novou hodnotu. Všimněte si, že změna výchozí hodnoty neovlivní obrázky, které jste již do projektu přidali.

# **Použití přechodů**

Program Movie Maker standardně přidá jednoduchý řez mezi klipy vašich filmů. Abyste zamezili těmto nečekaným přerušením mezi scénami, můžete si vybrat některý z 63 vkusných přechodů z kolekce Přechody v programu Windows Movie Maker. Abyste měli představu, jak bude přechod ve vašem filmu vypadat, otevřete kolekci Přechody, vyberte libovolnou položku v seznamu a klepněte na tlačítko PŘEHRÁT v monitoru náhledu.

Nejjednodušším způsobem přidání přechodu do vašeho projektu je jeho přetažení do scénáře. Pomocí myši přetáhněte přechod do malého obdélníčku před klipem, který chcete opatřit přechodem. Nebo označte klip, vyberte přechod v podokně kolekcí a stiskněte klávesy Ctrl+D.

Přechody mají výchozí stopáž 1,25 vteřiny. Abyste prodloužili nebo zkrátili čas věnovaný konkrétnímu přechodu, zobrazte časovou osu a upravte měřítko času (pomocí kláves Page Down a Page Up nebo pomocí tlačítek PŘIBLÍŽIT ČASOVOU OSU a ODDÁLIT ČASOVOU OSU), aby byly přechody vidět jako obdélník na stopě PŘECHOD. Poté klepněte na přechod a přetáhněte stříhací úchyt doleva nebo doprava. Abyste změnili výchozí čas přechodu, zvolte příkaz

DVD

NÁSTROJE, MOŽNOSTI, klepněte na kartu UPŘESNIT a poté nastavte hodnotu v poli STOPÁŽ PŘECHODU. Všimněte si, že změna výchozí stopáže neovlivní přechody, které jste již do projektu přidali.

#### DO DETAILU

#### NASTAVTE SI SVÉ VLASTNÍ VÝCHOZÍ OBRÁZKY

Obrázky, které program Windows Movie Maker používá k zobrazení přechodů, mohou být libovolné obrázky ve formátu JPEG. Výchozí obrázky jsou uloženy ve složce %ProgramFiles%\MovieMaker\ Shared jako obrázky Sample1.jpg a Sample2.jpg (oba ve velikosti 640 × 480) a Sample3.jpg a Sample4.jpg (ve formátu pro širokoúhlou obrazovku, tzn. ve velikosti 640 × 360). Abyste použili vlastní obrázky jako výplň pro náhled, přejmenujte příslušné obrázky v této složce a poté do uvedené složky zkopírujte nové soubory, pro jejichž názvy použijte názvy přejmenovaných obrázků. Jelikož se jedná o systémovou složku, budete muset při přejmenování existujících obrázků a zkopírování nových obrázků do nového umístění potvrdit dialogy Řízení uživatelských účtů.

Pro přidání přechodu Prolnout – v němž jeden videoklip jednoduše překryje druhý tak, že první stopáž pozvolna zmizí, zatímco druhá se objeví – můžete pracovat právě zmíněným způsobem (tedy tak, že přetáhnete objekt Prolnout z kolekce Přechody do scénáře). Nicméně alternativou je klepnutí na druhý klip na časové ose a poté přetažení klipu doleva tak, aby částečně překrýval předchozí klip. Pokud to provedete takhle, světle modrá čára se zúží do bodu na časové ose, kde bude prolnutí začínat:

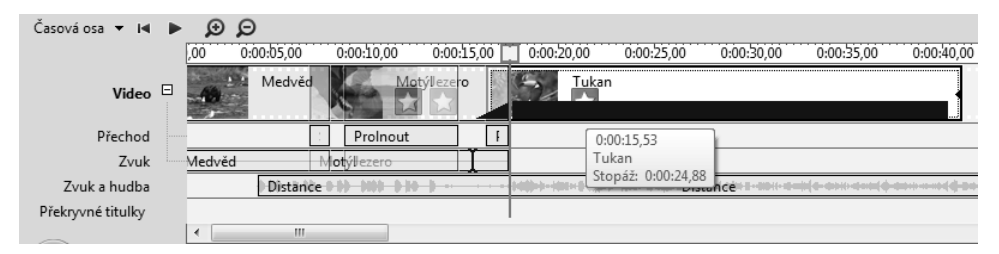

Přesný čas začátku slábnutí můžete zjistit v popisu. Všimněte si však, že délka trvání uvedená v popisu se vztahuje k druhému klipu, nikoliv k tomu s efektem slábnutí. Délku trvání slábnutí můžete vypočítat z pozice lišty přehrávání na časové ose, která označuje začátek druhého klipu. Na níže uvedeném obrázku je lišta přehrávání na hodnotě 0:00:18.17 a čas zahájení slábnutí je 0:00:16.87, tudíž slábnutí bude trvat 1,4 vteřiny.

Pokud klepnete pravým tlačítkem myši na klip na časové ose nebo ve scénáři, uvidíte příkazy ROZETMÍT a SETMÍT místní nabídky. Tyto příkazy můžete použít také pro dosažení přechodů slábnutí. Ovšem tyto možnosti slábnutí se liší od výše popsaného přechodu slábnutí ve dvou aspektech. Za prvé slábnutí probíhá jako rozetmění z/setmění do černé barvy, nikoliv z nebo do sousedního klipu. Za druhé jejich délka trvání je kratší a nelze ji změnit. Kvůli těmto rozdílům program Windows Movie Maker s těmito příkazy zachází jako s *efekty*, nikoliv jako s *přechody*. (I kolekce Efekty obsahuje možnosti rozetmívání a stmívání z/do bílé barvy.) V další části se budeme zabývat efekty.

# **Použití efektů**

Kromě právě zmíněných čtyř efektů zeslábnutí mění efekty dostupné v programu Windows Movie Maker celý vzhled videoklipů, nikoliv jejich začátek nebo ukončení. Efekty můžete použít k takovým věcem, jako je zesvětlení nebo ztmavení klipu, zrychlení nebo zpomalení přehrávání, inverze nebo převrácení akce, dosažení zrnitého nebo starobylého vzhledu atd. Abyste zjistili, které efekty jsou dostupné, vyberte v horní části stromu Kolekce položku EFEKTY. Abyste zjistili, jak efekt vypadá, vyberte jej v podokně kolekcí a klepněte na tlačítko PŘEHRÁT v podokně náhledu.

Efekty lze, na rozdíl od přechodů, kombinovat. Proto můžete například docílit tmavosti *a* zrnitosti klipu přidáním efektů JAS, SNÍŽENÍ a ZRNITÝ FILM. Můžete použít až šest efektů na jeden klip. Použití téhož efektu více než jednou na tentýž klip zesílí efekt. Například použití efektu ZRYCHLIT NA DVOJNÁSOBEK vynásobí rychlost přehrávání čtyřmi.

Všimněte si, že některé efekty společně vůbec nefungují. Například efekt ZPOMALIT ZAČÁTEK přiblíží vybraný klip (jinými slovy pomalu vynoří klip zvnějšku doprostřed). Rychlost, jíž se toto přiblížení provede, je načasována tak, že přiblížení pokračuje po celou dobu trvání klipu. Efekt ZPOMALIT KONEC dělá přesný opak. V případě efektu ZPOMALIT KONEC začne přehrávání klipu přiblížením středu a během doby přehrávání klipu se postupně odkrývá. Pokud se pokusíte použít oba tyto efekty současně, program Movie Maker použije efekt, který je výše v seznamu, a ten druhý bude prostě ignorovat.

Pro přidání efektu do klipu vyberte požadovaný efekt a přetáhněte jej do klipu. Totéž můžete se stejnou lehkostí provést na časové ose i ve scénáři. Program Windows Movie Maker ztmaví hvězdičku ve scénáři (v levém dolním rohu klipu), čímž indikuje skutečnost, že efekt je na svém místě; na časové ose zobrazí hvězdičku, která by tam jinak nebyla. Pokud na nějaký klip použijete více efektů, zobrazí se více hvězdiček naskládaných jedna na druhé.

Alternativním způsobem přidání efektů je klepnutí pravým tlačítkem myši na klipu a zvolení příkazu EFEKTY z místní nabídky. Jak znázorňuje obrázek 18.12, dialog PŘIDAT NEBO ODEBRAT EFEKTY vám umožní přidat více efektů současně. Užitečná je také možnost prohlídky již použitých efektů. (Druhou možností zjištění již použitých efektů je najetí myší nad modrý čtvereček ve snímku scénáře klipu.)

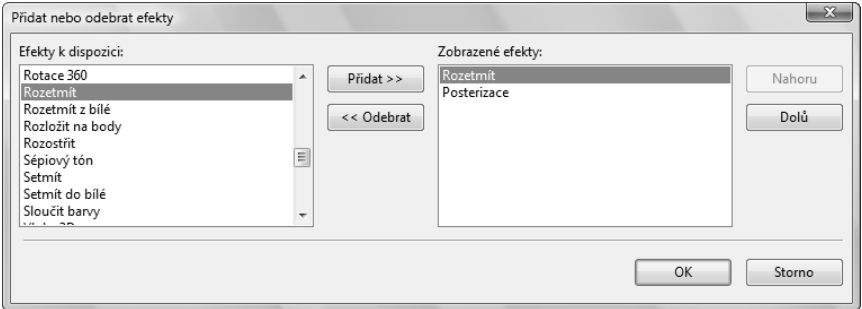

**Obrázek 18.12:** Klepnutím pravým tlačítkem myši na klipu a zvolením možnosti Efekty umožníte přidání nebo odstranění efektů – nebo se jen podíváte, které efekty jsou již použité

Filmy a disky DVD

Filmy a disky

### **Práce se zvukem**

Jak jsme zmínili již dříve, časová osa v programu Windows Movie Maker zobrazuje dvě zvukové stopy. Jedna z nich, stopa ZVUK, reprezentuje zvuk zachycený vaším zdrojem videa (typicky mikrofonem vaší kamery nebo mikrofonem u vašeho počítače, pokud jste nahráli video pomocí webové kamery). Druhá stopa, pojmenovaná ZVUK/HUDBA, vám umožní přidat samostatnou vrstvu zvuku – například hudební doprovod ze souboru ve formátu WMA nebo MP3, zvukové efekty uložené v souboru ve formátu WAV nebo mluvený komentář, který nahrajete jako doprovod filmu. Stopa ZVUK je součástí stopy VIDEO v tom smyslu, že její objekty nelze přesunout nebo oříznout nezávisle na videu, k němuž patří. Oproti tomu objekty na stopě ZVUK/HUDBA lze libovolně přemístit a oříznout na konci.

#### **Přidání hudebního doprovodu nebo zvuku**

Abyste mohli do projektu přidat hudbu, musíte se nejprve přesvědčit, že máte hudbu ve formě klipu programu Windows Movie Maker. Pokud potřebujete stopu disku CD, použijte program Windows Media Player ke zkopírování stopy na disk a poté výsledný soubor ve formátu WMA importujte do programu Windows Movie Maker. (Více informací o převodu zvukových stop disku CD do digitálních souborů najdete v části "Kopírování hudby z disků CD" v kapitole 16.)

Zobrazte časovou osu a v případě potřeby rozbalte časovou osu směrem nahoru (přetáhněte modrou čáru v horní části podokna), abyste na stopu ZVUK/HUDBA dobře viděli. Poté přetáhněte klip na tuto stopu. Pro *přesné* umístění zvukového/hudebního objektu na stopě videa přehrajte stopu videa na časové ose. Jakmile se dostanete do místa, k němuž chcete přiřadit zvuk, klepněte na tlačítko POZASTAVIT v podokně náhledu. Ukazatel přehrání na časové ose vám nyní poskytne pro váš zvukový klip snadno zasažitelný cíl. (V případě potřeby upravte umístění tohoto ukazatele pomocí tlačítek PŘEDCHOZÍ SNÍMEK a DALŠÍ SNÍMEK, abyste jej dostali přesně tam, kam chcete.)

Všimněte si, že na rozdíl od videa, které lze připojit pouze k poslednímu klipu na stopě VIDEO nebo vložit mezi existující klipy, zvukové klipy lze umístit kamkoliv na stopu ZVUK/HUDBA. Než umístíte klip na stopu při pohybu myší vlevo a vpravo, světle modrý bod pro vkládání se objeví v místě, kde zvuk zůstane po uvolnění tlačítka myši.

#### POZNÁMKA

Pokud plynule umístíte ukazatel myši pod množinu klipů umístěných na stopě VIDEO, všimněte si, že pokaždé, když se dostanete k ohraničení klipu, krátce se zobrazí ukazatel vložení. Toto chování je navrženo proto, aby vám pomohlo zarovnat zvukové klipy s videoklipy.

#### DO DETAILU

#### NEJDŘÍVE KLIPY, POTOM ZVUK

Klipy na stopě ZVUK/HUDBA nejsou ukotveny k videoklipům, s nimiž jsou zarovnány. Pokud se videoklipy přesunou (například kvůli vložení dalšího videoklipu nebo kvůli oříznutí klipu), musíte zvuk a video znovu zarovnat. Abyste byli ušetřeni frustrace, nejprve umístěte všechny obrazové části a až potom přidejte zvuk.

#### **Přidání mluveného komentáře**

Pokud máte k počítači připojený mikrofon, můžete přehrát celý projekt nebo jeho část a přidat mluvený komentář doprovázející to, co vidíte. Postupujte podle těchto kroků:

- 1. Zobrazte časovou osu a ujistěte se, že stopa ZVUK/HUDBA je zobrazena.
- 2. Umístěte ukazatel přehrávání (modrá čára přes všech pět stop) do místa, kde chcete zahájit mluvený komentář. (Stopa ZVUK/HUDBA musí být v tomto místě prázdná; nemůžete nahrávat mluvený komentář přes existující zvukový/hudební klip.)
- 3. Zvolte příkaz NÁSTROJE, MLUVENÝ KOMENTÁŘ ČASOVÉ OSY (nebo klepněte na nástroj MLUVENÝ KOMENTÁŘ ČASOVÉ OSY na panelu nástrojů ČASOVÁ OSA).
- 4. Zkontrolujte, aby v okně MLUVENÝ KOMENTÁŘ ČASOVÉ OSY, které se zobrazí, byla správně nastavena možnost ZVUKOVÉ ZAŘÍZENÍ.

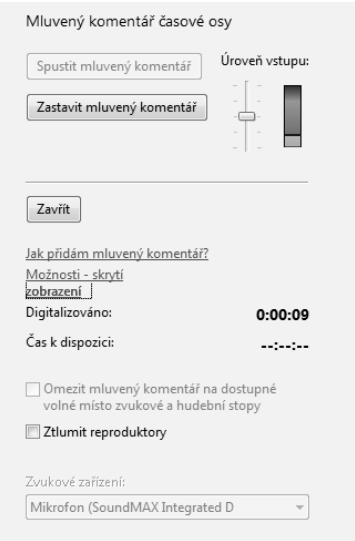

- 5. Mluvte do mikrofonu tak hlasitě a z takové vzdálenosti, jak jste zvyklí; pokud indikátor zasahuje do červené části nebo zůstává příliš dole, přizpůsobte buď nastavení ÚROVEŇ VSTUPU, úroveň hlasitosti nebo umístění vzhledem k mikrofonu.
	- Pokud máte vpravo od aktuální pozice na stopě ZVUK/HUDBA další zvukové klipy, zaškrtněte pole OMEZIT MLUVENÝ KOMENTÁŘ NA DOSTUPNÉ VOLNÉ MÍSTO ZVUKOVÉ A HUDEBNÍ STOPY. (Jinak pokud bude váš mluvený komentář příliš dlouhý, následující objekty se přesunou doprava, dokud nedomluvíte.)
	- Pokud video, k němž chcete přidat mluvený komentář, obsahuje samo o sobě hodně zvuků, zaškrtněte pole ZTLUMIT REPRODUKTORY (nebo vypněte reproduktory). Jinak mikrofon zachytí některý z těchto zvuků společně s vaším hlasem během mluveného komentáře.
- 6. Klepněte na tlačítko SPUSTIT MLUVENÝ KOMENTÁŘ, program Windows Movie Maker začne přehrávat váš projekt od aktuálního umístění a vy můžete přidat komentář k tomu, co vidíte v podokně náhledu. Jakmile sdělíte všechno, co jste říci chtěli, klepněte na tlačítko ZASTAVIT MLUVENÝ KOMENTÁŘ.

18

#### 646 ČÁST 3 ♦ DIGITÁLNÍ MÉDIA

Program Windows Movie Maker se vás zeptá na název souboru a umístění nového nahraného zvuku. Poté tento zvukový soubor importuje a vytvoří zvukový klip, který uloží do stejné složky, v níž je umístěn komentovaný videoklip, a nakonec tento klip umístí na požadované místo na stopu ZVUK/HUDBA. Umístěte ukazatel přehrávání na toto místo a znovu přehrajte projekt, abyste se přesvědčili, že všechno je tak, jak má být. Poté svou práci uložte (nebo odstraňte klip z časové osy a dejte se do druhého pokusu).

#### **Změna vyvážení zvuku mezi stopami Zvuk a Zvuk/Hudba**

Program Windows Movie Maker standardně zachází s oběma zvukovými stopami stejně. Nicméně můžete přizpůsobit vyvážení, takže hudební doprovod nebo mluvený komentář bude více či méně důležitý než zvuková složka vašich videoklipů. Pro změnu vyvážení zvolte příkaz NÁSTROJE, ÚROVNĚ HLASITOSTI nebo klepněte na nástroj ÚROVNĚ HLASITOSTI při levém okraji panelu nástrojů časové osy nebo scénáře. Dialog ÚROVNĚ HLASITOSTI, který se objeví, je nemodální, což znamená, že jej můžete nechat otevřený na obrazovce, začít přehrávat a poté posouvat jezdce doleva nebo doprava, dokud nenastavíte požadované vyvážení. Všimněte si, že nastavení ÚROVNĚ HLASITOSTI je globální pro celý projekt. Nemůžete jej nastavit odděleně pro různé části projektu, ovšem projekty mohou dodržovat různé nastavení vyvážení.

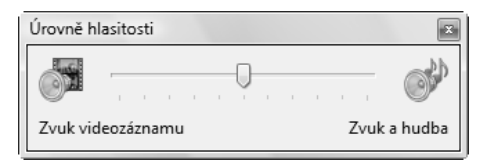

# **Vytváření úvodních a závěrečných titulků**

Žádný film není kompletní bez úvodních a závěrečných titulků. Program Windows Movie Maker obsahuje základní editor pro vytváření takových nezbytností, společně s výběrem rozvržení textu a stylů animace. Můžete jej použít k vytvoření úvodních titulků, závěrečných titulků, titulků, které se objeví mezi scénami vašeho filmu, nebo titulků umístěných nad obrázky nebo nad videem uvnitř filmu. Ve všech případech kromě toho posledního se titulky spojí s vaším projektem na stopě VIDEO na časové ose, kde můžete měnit jejich trvání přetažením stříhacích úchytů. Navrstvené titulky se objeví na stopě PŘEKRYVNÉ TITULKY; jejich přesunutím můžete docílit požadovaného zarovnání s videem.

Pro otevření editoru titulků zvolte příkaz NÁSTROJE, ÚVODNÍ A ZÁVĚREČNÉ TITULKY. Potom vás editor titulků požádá, abyste specifikovali, kde se mají titulky zobrazit. Po klepnutí na některou z možností umístění uvidíte editační obrazovku, který se skládá ze dvou rámečků, jak můžete vidět na další stránce.

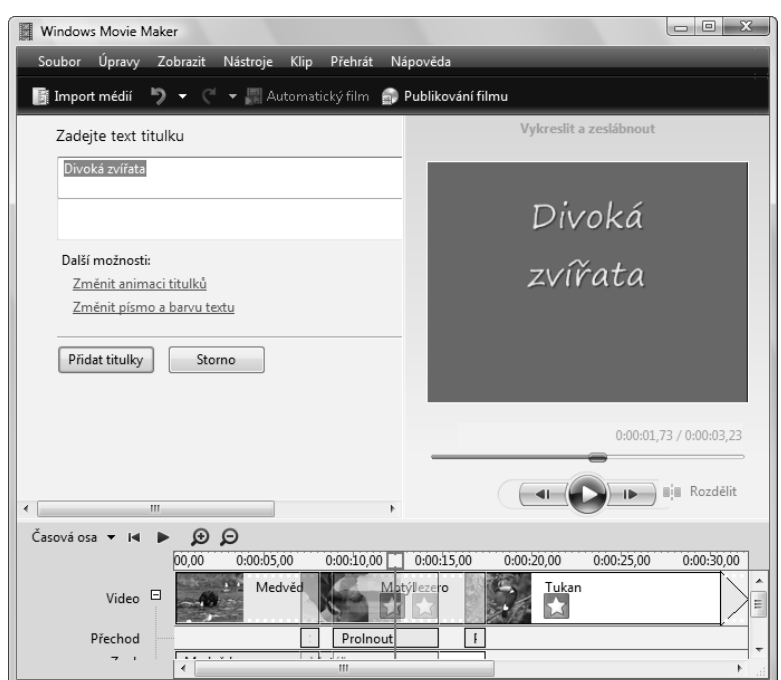

(Pokud jste se rozhodli umístit titulky na konec aktuálního projektu, editor předpokládá, že chcete vypsat závěrečné titulky, a nabídne vám možnost zadání jmen a rolí.) Po zadání textu titulků můžete klepnutím na další dva odkazy na této stránce přizpůsobit písmo a barvu a vybrat si některý z dostupných animačních stylů. V monitoru náhledu si prohlédněte, jak budou vaše volby vypadat ve skutečnosti.

### **Použití možnosti Automatický film pro automatické generování filmů**

Tlačítko AUTOMATICKÝ FILM (dostupné je také jako první položka nabídky NÁSTROJE) automaticky vygeneruje projekt z obsahu aktuální složky Kolekce. Možnost Automatický film může vypadat spíše jako reklamní trik než jako užitečná funkce. Ovšem pokud máte množinu klipů, které sdělují souvislý příběh, vyplatí se spustit funkci automatického generování filmu, byť i jen abyste viděli, jak si s touto úlohou poradí. Připusťme, že nebudete publikovat výsledek, aniž byste jej nějak upravili. Ale třeba pro vás bude užitečný jako výchozí bod, který můžete upravit podle svých představ. A v neposlední řadě vás bude alespoň inspirovat.

Abyste použili možnost AUTOMATICKÝ FILM, začněte vytvořením složky Kolekce se všemi videoklipy, které chcete ve filmu použít. (V tuto chvíli si nedělejte starosti se zvukem.) Poté klepněte na tlačítko AUTOMATICKÝ FILM (nebo zvolte příkaz NÁSTROJE, AUTOMATICKÝ FILM). Objeví se následující obrazovka.

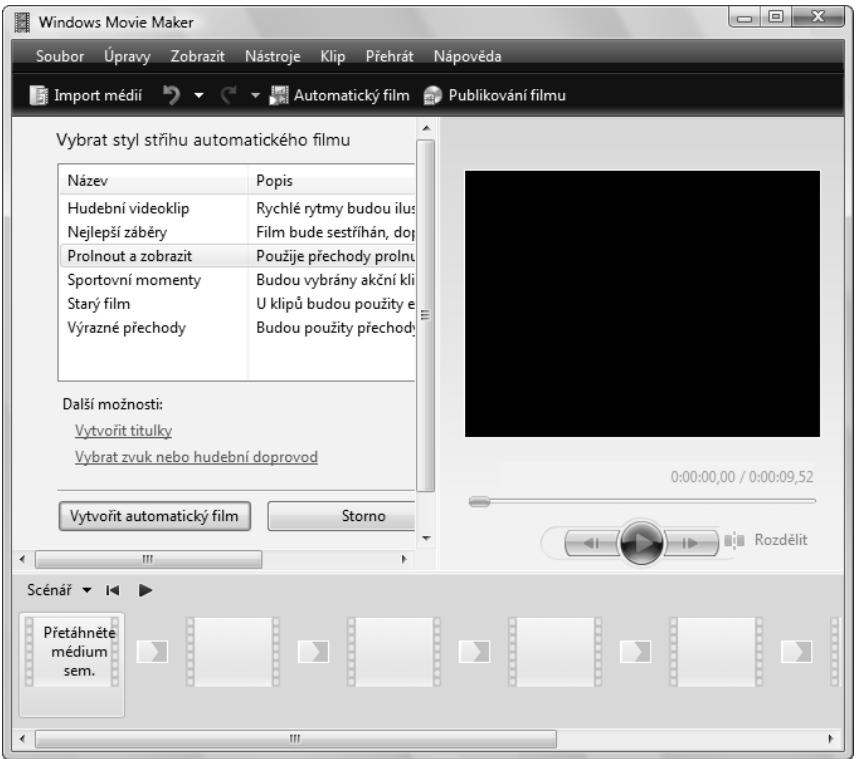

Vyberte si jeden ze šesti dostupných stylů filmu. Klepnutím na odkazy ve spodní části okna specifikujte text titulku a zvukový soubor pro hudební doprovod (funkce Automatický film začlení hudbu do vaší stopy ZVUK/HUDBA *bez* vytvoření klipu z této hudby – což je něco, co sami nemůžete provést!) a poté klepněte na tlačítko VYTVOŘIT AUTOMATICKÝ FILM. Program Windows Movie Maker bude pár minut analyzovat váš zvuk a video a poté předvede svoji práci na časové ose a ve scénáři.

# **Uložení a sdílení filmů**

Jakmile bude váš projekt celý sestavený na časové ose a ve scénáři, je čas umožnit programu Windows Movie Maker vytvořit film. Pokud je zobrazeno podokno úloh, klepněte na jeden z odkazů pod nadpisem PUBLIKOVAT SEM. Nebo klepnutím na tlačítko PUBLIKOVAT FILM otevřete průvodce PUBLIKOVÁNÍ FILMU, zobrazený na obrázku 18.13. První obrazovka tohoto průvodce nabízí stejné možnosti jako ty, které jsou dostupné v podokně úloh.

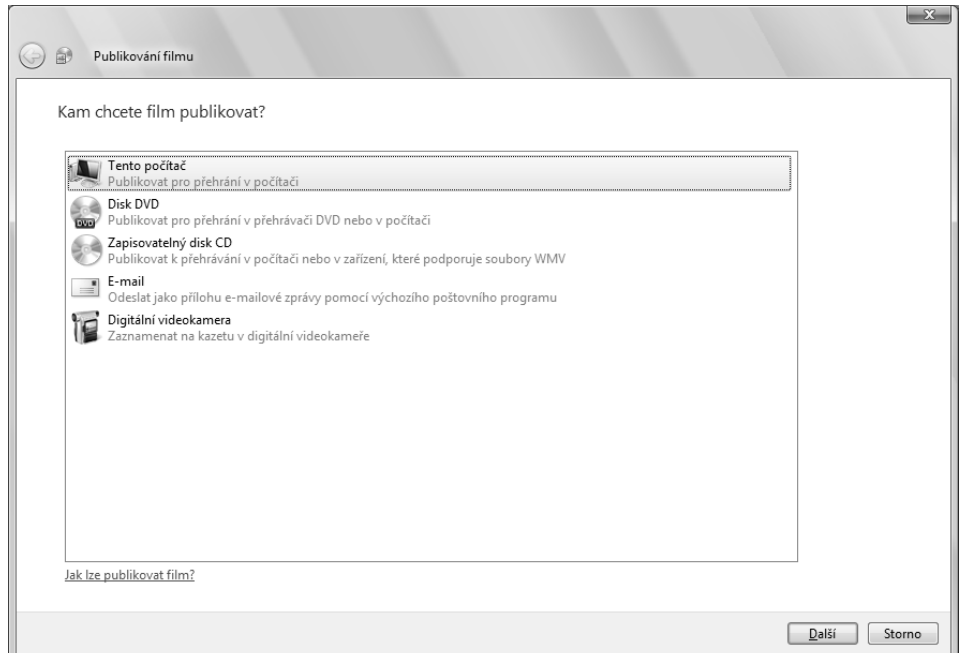

**Obrázek 18.13:** Zde zobrazená možnost DISK DVD je dostupná pouze v edicích Windows Vista Home Premium a Ultimate

#### DO DETAILU

#### PUBLIKUJTE VE SPRÁVNÉM FORMÁTU A POMĚRU STRAN

Než se pustíte do někdy dlouhé a únavné práce převedení projektu na film, možná si budete chtít ověřit správnost nastavení poměru stran a formátu videa. (Zvolte příkaz NÁSTROJE, MOŽNOSTI a klepněte na kartu UPŘESNIT, abyste si prohlédli nebo změnili své nastavení.) Program Windows Movie Maker běžně zjišťuje formát a poměr stran videa a shodně nastaví tyto parametry. Pro většinu uživatelů jsou těmito nastaveními 4:3 (poměr stran) a PAL nebo NTSC (formát videa).

NTSC je zkratkou z angl. National Televison System Committee (Národní normalizační úřad pro televizní vysílání); jedná se o standard vyžadovaný pro vysílání v USA, a proto je tento standard podporovaný obrazovými zařízeními konfigurovanými pro použití v této zemi. Program Windows Movie Maker podporuje rovněž normu PAL, což je zkratka z angl. Phase Alternating Line, tedy česky: řádka se střídavou fází; tento standard se používá v Evropě. Pokud hodláte vykreslovat svůj film zpět na zařízení digitálního videa konfigurované pro normu PAL, měli byste se ujistit, že formát videa je nastaven na normu PAL.

Mnoho novějších kamkordérů dokáže nahrávat v širokoúhlém režimu 16:9 i v běžnějším režimu 4:3. Pokud byla vaše stopáž zachycena v poměru 16:9 a vy si ji chcete v tomto poměru prohlédnout, před vykreslováním se ujistěte, že nastavení poměru stran je 16:9. Stopáž v poměru stran 4:3 můžete vykreslovat i v poměru 16:9, ale pokud o tom uvažujete, před vykreslením si výsledek prohlédněte v podokně náhledu. Typické jsou totiž deformace obrazu, které se vám nebudou líbit.

### **Publikování do souboru ve vašem počítači**

Vaší první možností je uložení filmu jako soubor ve vašem počítači (nebo na sdílenou síťovou jednotku). Po zadání názvu souboru a umístění a klepnutí na tlačítko DALŠÍ budete vyzváni k výběru kvality. Pokud nebudete souhlasit s výchozí volbou NEJVYŠŠÍ KVALITA PŘEHRÁVÁNÍ V TOMTO POČÍTAČI (DOPORUČENO), můžete klepnout na tlačítko DALŠÍ NASTAVENÍ a otevřít rozevírací seznam, v němž najdete celou řadu možností zobrazených na obrázku 18.14.

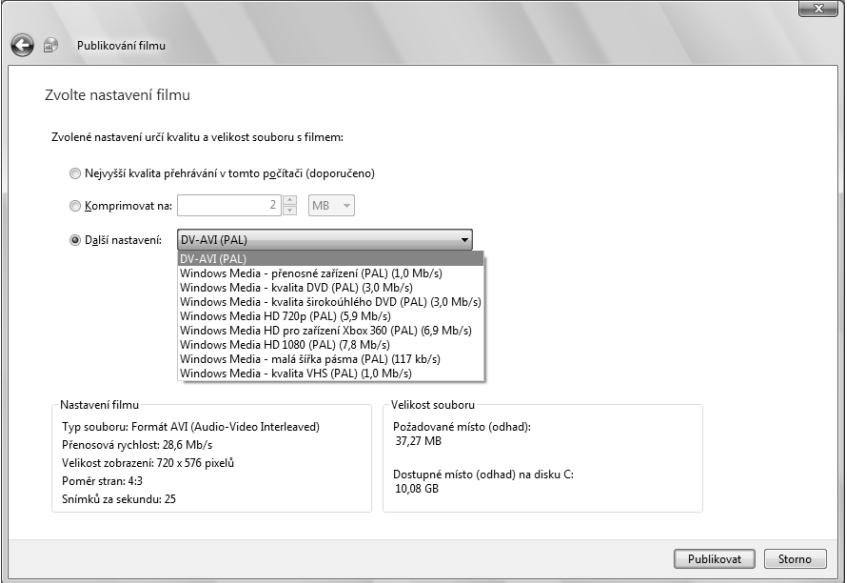

**Obrázek 18.14:** Většinou je první možnost tou nejlepší. Ovšem pokud chcete větší kontrolu nad velikostí a kvalitou přehrávání, projděte tyto možnosti a sledujte spodní část obrazovky.

Pokud máte problém s kompromisem mezi velikostí a kvalitou, projděte seznam a prohlédněte si informace v níže uvedených polích NASTAVENÍ FILMU a VELIKOST SOUBORU. Možnost KOMPRIMOVAT NA je užitečná v případě, že chcete omezit velikost souboru a žádná z předem připravených možností vám nebude vyhovovat.

### **Publikování na zapisovatelný disk CD**

Dřívější verze programu Windows Movie Maker podporovaly formát disku CD s videem zvaný High-MAT. Ve Windows Vista již není tato technologie podporována. Pokud zvolíte možnost publikování filmu na zapisovatelný disk CD, váš soubor se uloží jako soubor ve formátu Windows Media Video o přenosové rychlosti, která umožní souboru, aby se vešel na jeden disk CD.

Abyste mohli pokračovat touto možností, musíte do jednotky CD nebo DVD vložit zapisovatelný disk CD. Jakmile průvodce dokončí publikování filmu, disk vysune (v případě, že chcete vytvořit další kopii disku CD). Pro publikování dalšího filmu na tentýž disk zavřete jednotku, připravte další projekt a vraťte se k průvodci. V pravém dolním rohu dialogu pod nápisem VELIKOST SOUBORU najdete odhad velikosti souboru, který hodláte vytvořit, a zprávu o dostupném místu na vašem disku CD.

### **Publikování filmu v příloze e-mailu**

Libovolný projekt programu Movie Maker můžete uložit jako film a můžete jej sdílet s přáteli a rodinou jako přílohu e-mailu. Jelikož mnoho poštovních systémů zavádí omezení velikosti příloh zpráv, program Windows Movie Maker vás standardně nenechá vytvořit film větší než 10 MB. Tuto hodnotu můžete zvyšovat po 1 MB až na 25 MB; k tomu použijte příkaz NÁSTROJE, MOŽNOSTI, klepněte na kartu UPŘESNIT a nastavte možnost MAXIMÁLNÍ VELIKOST SOUBORU PRO ODESLÁNÍ FILMU JAKO PŘÍLOHY E-MAILOVÉ ZPRÁVY.

Po výběru této možnosti a klepnutí na tlačítko DALŠÍ program Windows Movie Maker hned začne s publikováním vašeho projektu – aniž by se vás zeptal na jakékoliv parametry kvality. Až skončí, otevře váš výchozí poštovní program, vytvoří novou zprávu a vloží váš nově vytvořený filmový soubor jako přílohu. Přidejte adresu a krátký text, klepněte na tlačítko ODESLAT a je to.

### **Publikování do digitální videokamery**

Poslední možnost publikování vrátí film na digitální pásku (nebo jiné médium) v digitální videokameře. Vaše kamera musí být zapnuta, nastavena na režim Záznam a připojena k portu IEEE 1394. Vložte do kamery prázdnou pásku, klepněte na tlačítko DALŠÍ a o vše ostatní se již postará program Windows Movie Maker.

Tato možnost zachová nejvyšší možnou kvalitu filmu. (Ideálně jej chcete použít se stopáží, kterou jste samozřejmě zachytili v nejvyšší kvalitě.) Po zkopírování filmu zpět na pásku DV můžete tento film zachovat, přenést jej na další médium, exportovat jej do jiného počítače nebo dokonce jej znovu importovat do programu Windows Movie Maker pro další úpravy, pokud vás napadnou nějaké způsoby, jak jej vylepšit.

# **Převedení filmů a obrázků na vlastní disky DVD**

 $\circ$ Home Basic  $\rm \ddot{\rm \odot}$ Home Premium **Business** Enterprise Ultimate

V předchozí části jsme se nezmínili o možnosti PUBLIKOVAT NA DISK DVD. To proto, že se skutečně nejedná o funkci programu Windows Movie Maker. Místo toho po klepnutí na tuto možnost program Movie Maker uloží váš projekt, zavře jej a odešle jej zcela jiné aplikaci: programu Windows DVD Maker.

Jak jsme již zmínili na začátku této kapitoly, program DVD Maker je dostupný pouze v edicích Windows Vista Home Premium a Ultimate. Všechny ostatní edice Windows Vista mohou vypálit datové disky DVD pro účely zálohování a pro přehrávání na jiných počítačích. Ale pokud chcete vytvářet disky DVD, které lze přehrát v obývacím pokoji nebo v spotřebitelském přehrávači disků DVD připojeném k vaší televizi, budete potřebovat program DVD Maker nebo nějaký ekvivalent od jiného výrobce.

Program DVD Maker nezahrnuje žádné rozevírací nabídky. Místo toho použijte průvodce, který se skládá ze dvou kroků: nejprve dejte dohromady prvky, které chcete umístit na disk DVD (digitální videosoubory ve formátech WMV nebo AVI a fotografie v libovolném formátu, který Windows Vista rozpoznají). Potom přidejte nadpis a vytvořte nabídku disku DVD, v níž se lze navigovat pomocí dálkového ovladače. Po dokončení obou těchto kroků svůj projekt vypalte.

18

#### 652 ČÁST 3 ♦ DIGITÁLNÍ MÉDIA

Pokud začnete klepnutím na možnost PUBLIKOVAT NA DISK DVD v programu Movie Maker, automaticky se spustí program DVD Maker s vaším právě uloženým projektem v seznamu položek, které budou tvořit váš nový disk DVD. Obrázek 18.15 znázorňuje dostupné možnosti.

| ß<br>Windows DVD Maker                           |          |                        | $\Box$ $\Box$ $\Box$ |   |
|--------------------------------------------------|----------|------------------------|----------------------|---|
| Přidat obrázky a video na disk DVD               |          |                        |                      |   |
| Přidat položky   Odebrat položky +   S<br>Soubor |          | Vypalovačka disků DVD: | F:                   | Q |
| Pořadí<br>Název                                  | Stopáž   | Stav                   |                      |   |
| $\mathbf{1}$<br>test                             | 0:00:10  | Připravena             |                      |   |
| $1z150$ minut<br>Název disku:<br>test            | Možnosti |                        |                      |   |
| Storno<br>Další                                  |          |                        |                      |   |

**Obrázek 18.15:** Ujistěte se, že před dalším krokem zadáte název disku do pole ve spodní části tohoto dialogu

Pokud spustíte samotný program DVD Maker nebo pokud chcete doplnit svůj disk DVD o další obsah, klepněte na odkaz PŘIDAT POLOŽKY nad podoknem obsahu. Odkaz ODEBRAT POLOŽKY použijte k odstranění aktuálního výběru ze seznamu položek, které budou na vašem disku DVD. Zadejte název disku do pole ve spodní části dialogu a pokračujte klepnutím na tlačítko DALŠÍ.

Krok SYSTÉM JE PŘIPRAVEN K VYPÁLENÍ DISKU, zobrazený na obrázku 18.16, vám umožní vybrat si některý z různých stylů nabídek a poté přizpůsobit nabídku tak, aby odpovídala vašim potřebám.

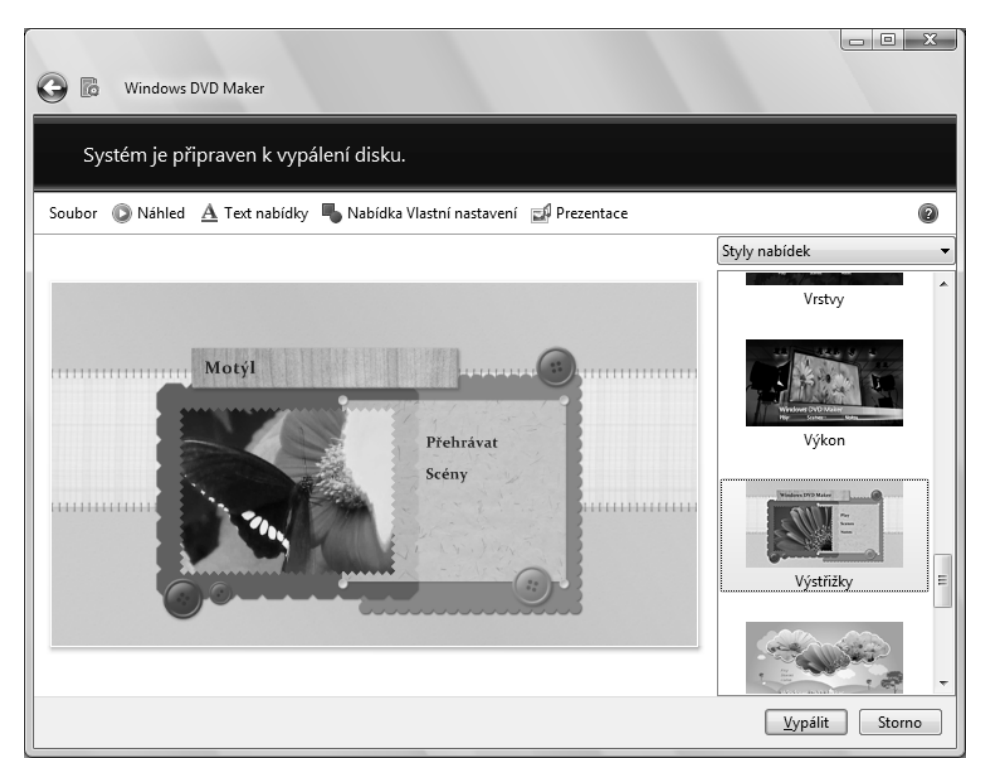

**Obrázek 18.16:** Můžete akceptovat některý z dodaných stylů nabídky, například zde zobrazenou možnost Výstřižky, nebo si můžete nabídku přizpůsobit pomocí řady tlačítek v horní části okna

Čtyři tlačítka v horní části tohoto dialogu vám umožní prohlédnout si náhled nabídky disku DVD podle aktuálních nastavení a přizpůsobit si jednotlivé prvky disku DVD. K dispozici máte následující možnosti:

- **Náhled** zobrazí stránku, která vám umožní otestovat disk DVD pomocí ovládacích prvků na obrazovce, které napodobují dálkové ovládaní přehrávače disků DVD. Prohlédnout si můžete nejen to, jak nabídky vypadají, ale také jak fungují. Tlačítka náhledu jsou dostupná také v jiných obrazovkách vlastního nastavení.
- **Text nabídky** obsahuje textová pole, v nichž můžete měnit titul disku DVD, nastavit vlastní text, který označuje tlačítka PŘEHRÁT a SCÉNY, vybrat písma, barvy písem, styly písem a přidat poznámky.
- **Nabídka Vlastní nastavení** obsahuje stejné možnosti písma jako možnost TEXT NABÍDKY, stejně jako možnosti vlastního nastavení videoklipů a zvuků, které se přehrají během zobrazení nabídky. Standardně program DVD Maker vezme části položek ve vašem projektu a použije je k přidání upoutávek nabídky. Pokud jsou vybrané části nevhodné, můžete vytvořit vlastní krátké video soubory, uložit je ve formátu WMV a použít je zde. Také můžete vybrat alternativní stopu hudebního doprovodu, který se přehraje spolu s nabídkou. Klepnutím na tlačítko ZMĚNIT STYL akceptujte vámi provedené změny. Všimněte si tlačítka ULOŽIT JAKO NOVÝ STYL, které vám umožní přidat vaše vlastní možnosti do seznamu nabídky, takže zde provedené změny můžete opětovně použít.

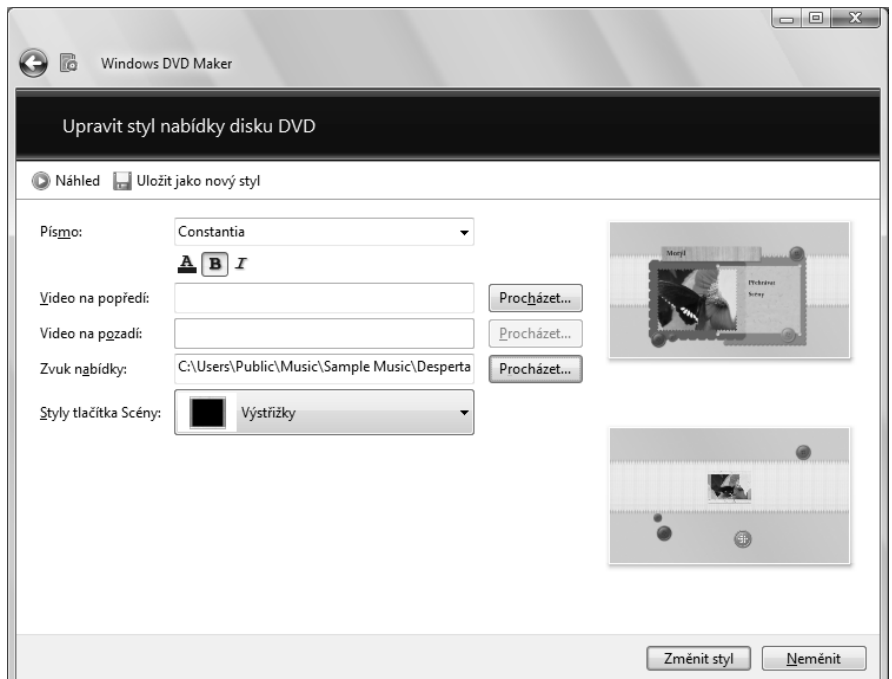

  **Prezentace** obsahuje možnosti vhodné pro vytvoření disku DVD zcela od začátku pouze s použitím fotografií. Rovněž můžete přidat zvukové soubory jako zvukovou stopu, změnit časový interval, během něhož se každý obrázek objeví na obrazovce, a vybrat efekty přechodů. Nejzajímavější možností je pole ZMĚNIT DÉLKU PREZENTACE, ABY ODPOVÍDALA DÉLCE HUDBY, které automaticky přizpůsobí intervaly mezi fotografiemi tak, že prezentace začne a skončí s hudbou.

Po dokončení přizpůsobení nabídek vložte do jednotky prázdný disk DVD, klepněte na tlačítko VYPÁLIT a počkejte na dokončení vypalovacího procesu.